# **MEDICTA klijentska aplikacija**

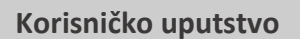

**AlfaNum govorne tehnologije Novi Sad ©2023**

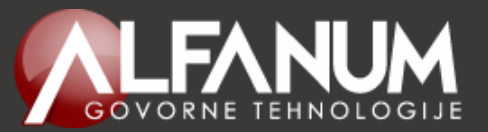

## Sadržaj

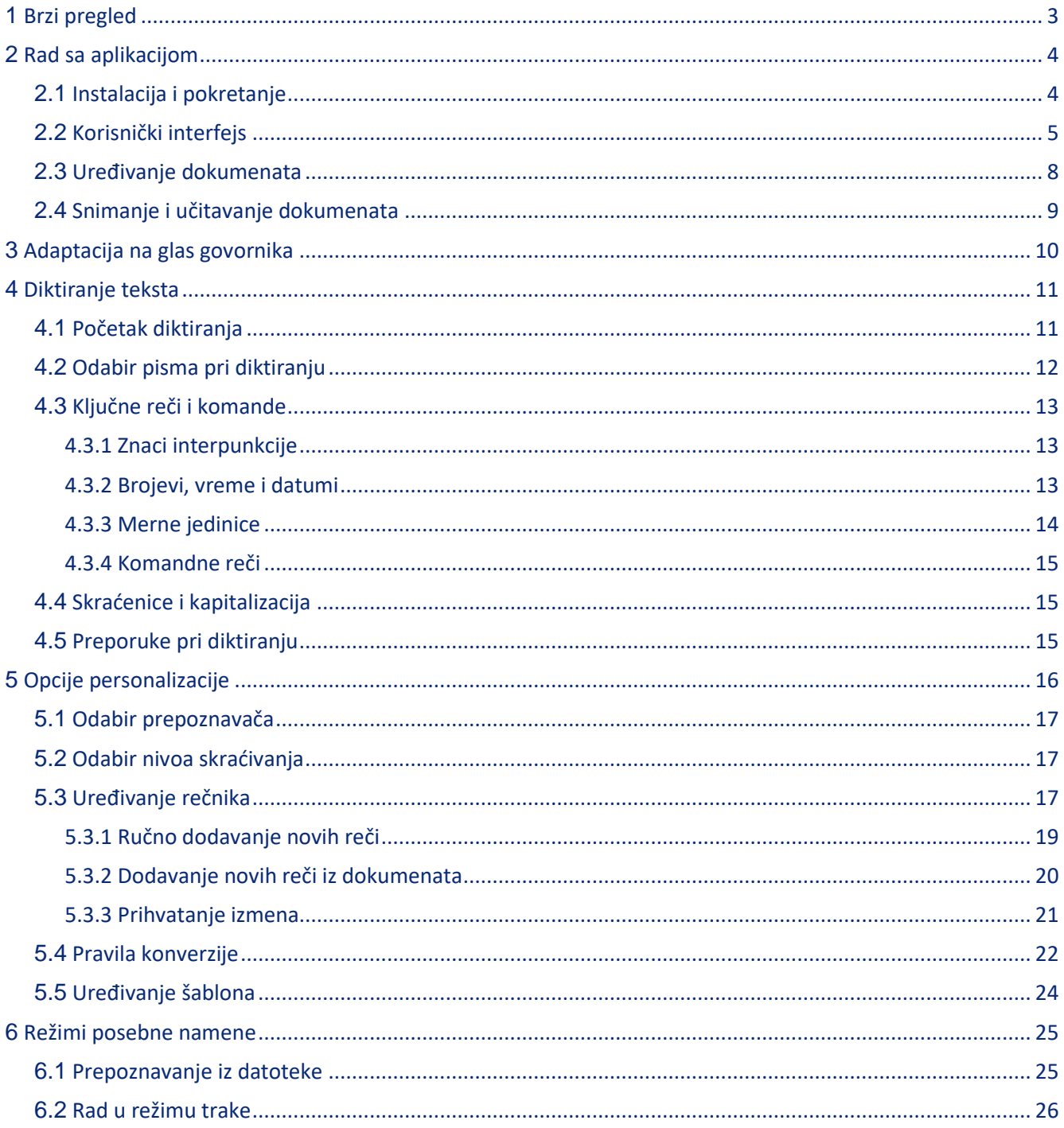

## <span id="page-2-0"></span>**1 Brzi pregled**

Molimo korisnike da barem ovu sekciju **detaljno pročitaju** pre korišćenja programa. Do više detalja na bilo koju temu možete doći **klikom na podvučeni deo teksta**.

**[Instalacija i pokretanje](#page-3-0)**: Aplikaciju instalirate pokretanjem programa za instalaciju i praćenjem uputstava na ekranu, a zatim je startujete pokretanjem programa **MEDICTA.exe** u instalacionom direktorijumu ili preko odabrane prečice. Potom unesite korisničko ime i odgovarajuću lozinku.

**[Adaptacija na glas](#page-9-0)**: Prvi korak je adaptacija sistema na glas korisnika i uslove snimanja, čime se postiže veća tačnost i kvalitetniji rad sistema. Adaptaciju započinjete klikom na ikonicu <sup>o</sup> u kartici **Diktiranje** ili preko tastature, korišćenjem prečice **Ctrl**+**Alt**+**A**, a zatim pratite uputstva prikazana na ekranu.

**[Diktiranje](#page-10-0)**: Diktiranje započinjete klikom na ikonicu ● u kartici Diktiranje ili preko tastature, korišćenjem prečice **Ctrl+Alt+R**. Diktiranje zaustavljate klikom na ikonicu **ili istom prečicom na tastaturi.** 

**[Preporuke za diktiranje](#page-14-2)**: Artikulisanost, prisustvo eha i buke, kontinuitet u diktiranju, način izgovaranja akronima (slovo po slovo) i drugi detalji mogu značajno uticati na tačnost i Vaše zadovoljstvo radom aplikacije. Kliknite na link za više detalja.

**[Ključne reči i komande](#page-12-0)**: Pogledajte kako se diktiraju [interpunkcija,](#page-12-1) [brojevi, vreme](#page-12-2) i datumi, [merne jedinice,](#page-13-0) kao i koje dodatne [komande](#page-14-0) možete zadati glasom.

**[Ručno uređivanj](#page-7-0)e teksta**: Tekst možete uneti i ručno, putem tastature, kao u svakom drugom programu za obradu teksta.

**[Dodavanje reči u rečnik](#page-16-2)**: Ukoliko sistem uporno ne prepoznaje određenu reč, ta reč se verovatno ne nalazi u rečniku. Reči u rečnik možete dodati klikom na dugme **u** u kartici **Rečnik**. Možete definisati više različitih izgovora kako za nove, tako i za postojeće reči. Pored dodavanja pojedinačnih reči, možete odjednom [ubaciti sve](#page-19-0)  reči iz V[aših dokumenata](#page-19-0) koje sistem još nema u rečniku.

**[Zabrana postojećih reči](#page-17-0)**: Može se desiti da često umesto konkretne izgovorene reči bude prepoznata neka slična, koju ni ne koristite (npr. **PT** umesto **PD**). Neželjenu reč možete zabraniti u kartici **Rečnik**.

**[Odabir nivoa skraćivanja](#page-16-1)**: Neke reči ili sintagme ćete želeti da Vam se ispišu skraćeno (npr. **g.** ili **god.** umesto **godine**, **l. sin.** umesto **lateris sinistri**, itd), što program već podržava i može se odabrati željeni nivo skraćivanja. Takođe možete definisati i sopstvene zamene preko [pravila konverzije.](#page-21-0)

**[Šabloni](#page-23-0)**: Delove teksta koji se često ponavljaju možete uneti samo jednom, a potom ih ubacivati u dokumente jednostavnim izgovaranjem komandne reči **šablon** i naziva definisanog šablona.

**[Diktiranje skraćenica](#page-14-1)**: Uvek izgovarajte cele reči, a ne skraćenice, npr. **diplomirani inženjer**, a ne **dipl ing** ili **dipl tačka ing tačka**. Biće ispisano **dipl. ing.** jer je tako definisano [pravilima konverzije.](#page-21-0)

**[Prepoznavanje iz](#page-24-1) zvučne datoteke**: Možete prepoznavati govor iz ranije snimljene zvučne datoteke u raznim standardnim formatima (dugme <sup>o</sup> unutar kartice Režim rada).

**[Diktiranje u druge aplikacije](#page-25-0)**: U okviru kartice **Režim rada** nalazi se i dugme za prelazak u takozvani režim trake, koji omogućava direktno diktiranje u bilo koju eksternu aplikaciju koja podržava rad sa tekstom.

## <span id="page-3-0"></span>**2 Rad sa aplikacijom**

### <span id="page-3-1"></span>**2.1 Instalacija i pokretanje**

Aplikacija se instalira preko jednostavnog programa za instalaciju. U okviru njega treba dati saglasnost sa navedenim uslovima korišćenja aplikacije, a zatim odabrati instalacioni direktorijum (podrazumevani je **C:\Program Files\AlfaNum\Medicta**, ali to može biti bilo koji direktorijum na računaru za koji imate prava pristupa) i željene prečice (start meni i/ili desktop). Aplikacija je nakon instalacije smeštena u instalacionom direktorijumu i pokreće se jednostavnim dvoklikom na datoteku **MEDICTA.exe**, odnosno dvoklikom na prečicu na desktopu ili u start meniju, ukoliko je odabrano da se one naprave.

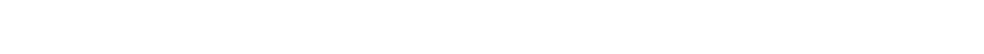

**INSTALACIONI DIREKTORIJUM** (dvoklik) **-> MEDICTA.exe** (dvoklik)

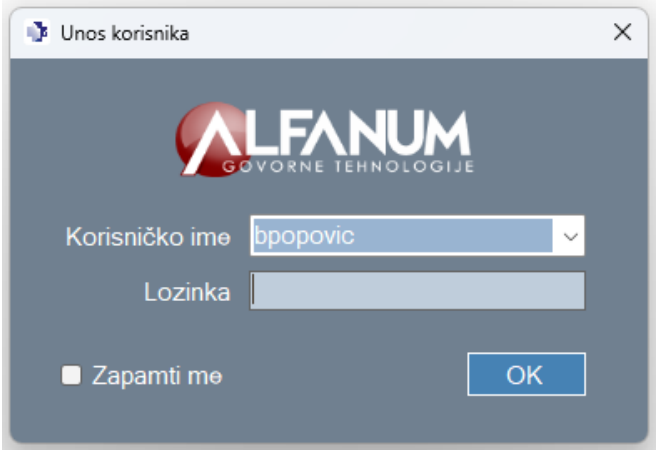

**Slika 1.** Prozor za odabir korisničkog imena

Pri startu aplikacije prikazan je prozor za odabir korisničkog imena. Padajuća lista sadrži spisak prethodno korišćenih imena prema redosledu upotrebe (poslednje upotrebljeno ime biće navedeno prvo). U slučajima kada je navedeno polje prazno ili se traženo ime ne nalazi u spisku ranije korišćenih imena, ime je potrebno uneti putem tastarure. Ukoliko je ovo prvo logovanje sa datim korisničkim imenom na ASR server, treba da odaberete i unesete željenu lozinku (dužine barem 6 karaktera, bez blankova), a u suprotnom, unesite prethodno odabranu lozinku. Po unosu odgovarajuće lozinke za odabrano korisničko ime, pritiskom na dugme **OK** aplikacija se povezuje sa ASR serverom, vrši se provera unetih podataka i po uspešno završenoj proceduri prikazuje se korisnički interfejs, odnosno, aplikacija u standardnom režimu rada ili u režimu trake, zavisno od prethodno odabranog režima rada. Klikom na kvadratić **Zapamti me** omogućava se memorisanje unete lozinke uz primenu odgovarajuće enkripcije, te je nećete morati unositi prilikom svakog sledećeg pokretanja aplikacije za odabrano korisničko ime.

Korisničko ime može biti bilo koji niz alfanumeričkih karaktera i simbola, na primer *ime.prezime*. Ono služiza identifikaciju korisnika koji komunicira sa ASR serverom koji vrši prepoznavanje govora. Prilikom adaptacije prepoznavača na glas konkretnog govornika (više reči o tome biće u nastavku teksta), izračunati adaptacioni parametri za govornika se na ASR serveru vezuju za upisano korisničko ime. Iz tog razloga, adaptacija se ne mora ponavljati u slučaju korišćenja istog imena kao pri prethodnom povezivanju na ASR server, a i omogućava se da više korisnika koristi istu aplikaciju (na istom računaru) sa sopstvenim adaptacionim parametrima uz pomoć više različitih korisničkih imena. Preporučuje se unos korisničkih imena latinicom (npr. *petar.petrović*).

### <span id="page-4-0"></span>**2.2 Korisnički interfejs**

Korisnički interfejs u standardnom režimu rada sadrži naslovnu liniju sa opcijama za brzo snimanje <sup>ina</sup> i učitavanje  $\blacksquare$  dokumenata i tasterima za poništavanje  $\mathfrak{D}$  i ponavljanje  $\mathfrak{C}$  prethodno izvršene radnje, aplikacioni meni **AEX** sa opcijama za kreiranje novog i učitavanje i snimanje postojećih dokumenata u dostupnim formatima, kao i kartice **Diktiranje**, **Rečnik** i **Režim rada**. Pri dnu prozora smeštena je statusna linija u okviru koje se prikazuju informacije o odabranom prepoznavaču, korisniku, nivou skraćivanja, kao i poruke i upozorenja u toku rada (u zavisnosti od prikaza na ekranu menja se i boja statusne linije). Odabir kartice, odnosno menija, vrši se levim klikom miša na naziv kartice, odnosno menija, ili pritiskom tastera **Alt**, nakon čega će se na ekranu pojaviti slova za prečice, pa se pritiskom na željeno slovo vrši selekcija odgovarajućeg polja. Na primer, ukoliko je pritisnut taster **Alt**, pritiskom na taster **E** vrši se odabir kartice **Režim rada**. Po prikazu željene kartice, pojaviće se prečice za odabir dugmadi unutar prikazane kartice. Za ponovni prikaz prečica za kretanje između kartica, potrebno je pritisnuti taster **Esc**.

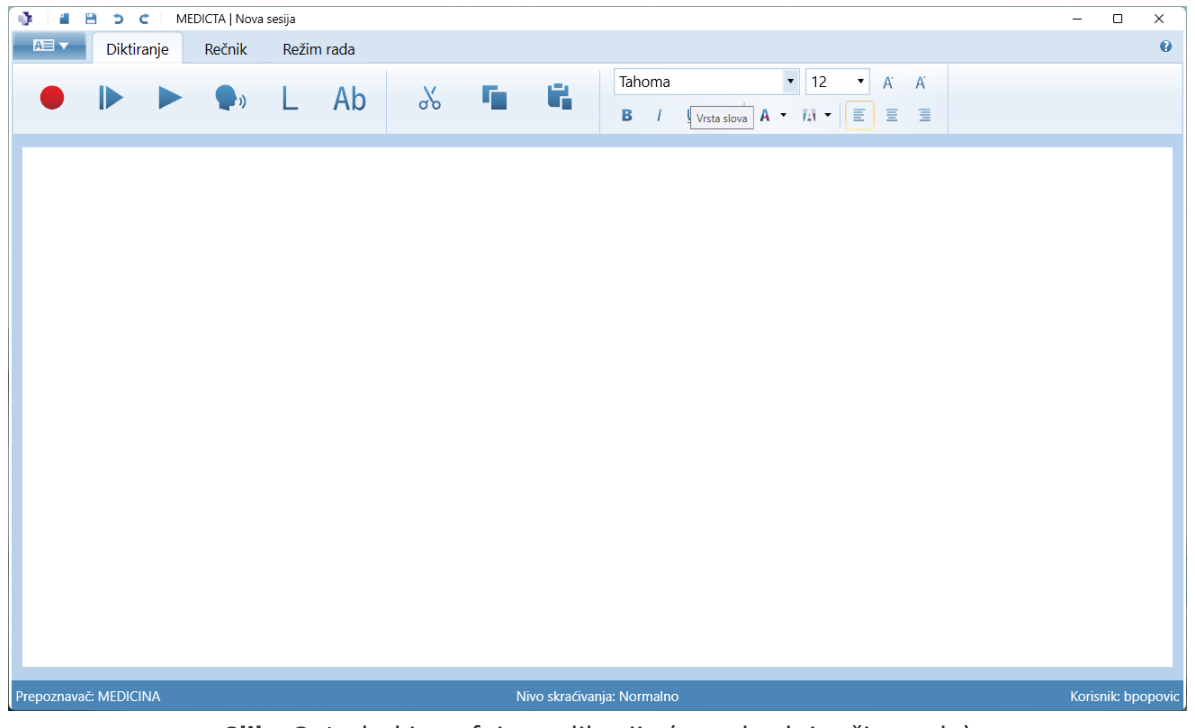

**Slika 2.** Izgled interfejsa aplikacije (standardni režim rada)

Kartica Diktiranje sadrži dugmad za unos teksta na osnovu glasovnog prepoznavanja <sup>o</sup>, preslušavanje snimka od početka datoteke  $\blacktriangleright$ ili od zadate pozicije kursora  $\blacktriangleright$ , adaptaciju na glas korisnika  $\blacklozenge$ , odabir pisma (ćirilica  $\bar{h}$  ili latinica  $\bar{h}$ ) i odabir prikaza teksta (velikim slovima  $\bar{h}$  ili standardno  $\bar{h}$ ). Tu su i standardne opcije za rad sa tekstom (isecanje », kopiranje •, lepljenje •, lodabir stila (naziv i veličina fonta, povećanje  $\mathbb{A}$ , odnosno smanjenje  $\mathbb{A}$  veličine fonta, format, pozadina  $\mathbb{A}$  i boja teksta  $\mathbb{A}$  i tekstualno poravnanje).

Kartica **Rečnik** sadrži padajuće liste za odabir željenog prepoznavača i nivoa skraćivanja, dugmad za rad sa rečnikom  $\left| \cdot \right|$  i uređivanje zamena  $\frac{1}{2}$  i šablona  $\frac{1}{2}$ .

Kartica Režim rada sadrži dugme za prelazak u režim trake <sup>iz</sup>i dugme za prepoznavanje govora iz odabrane zvučne datoteke <sup>®</sup>.

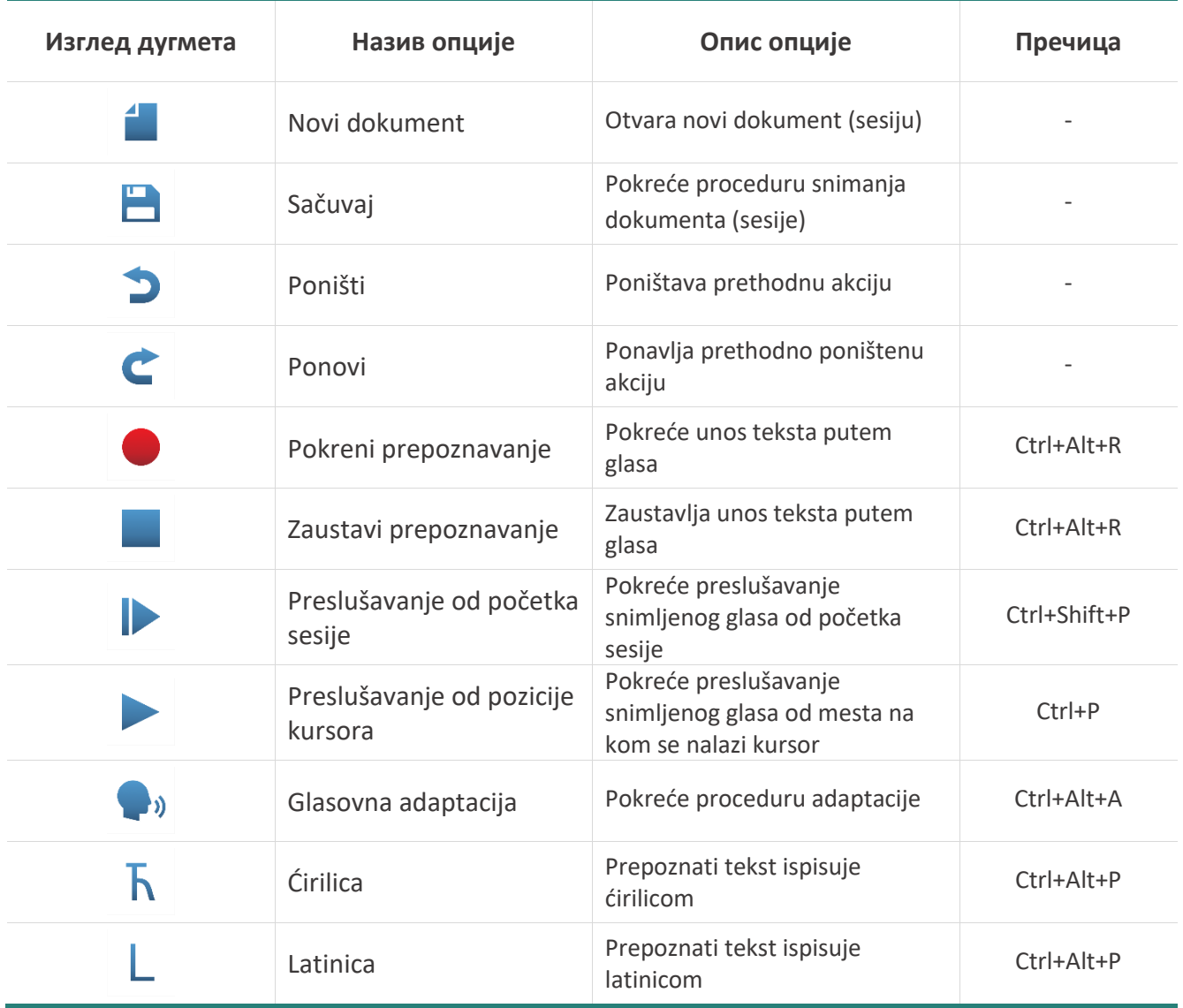

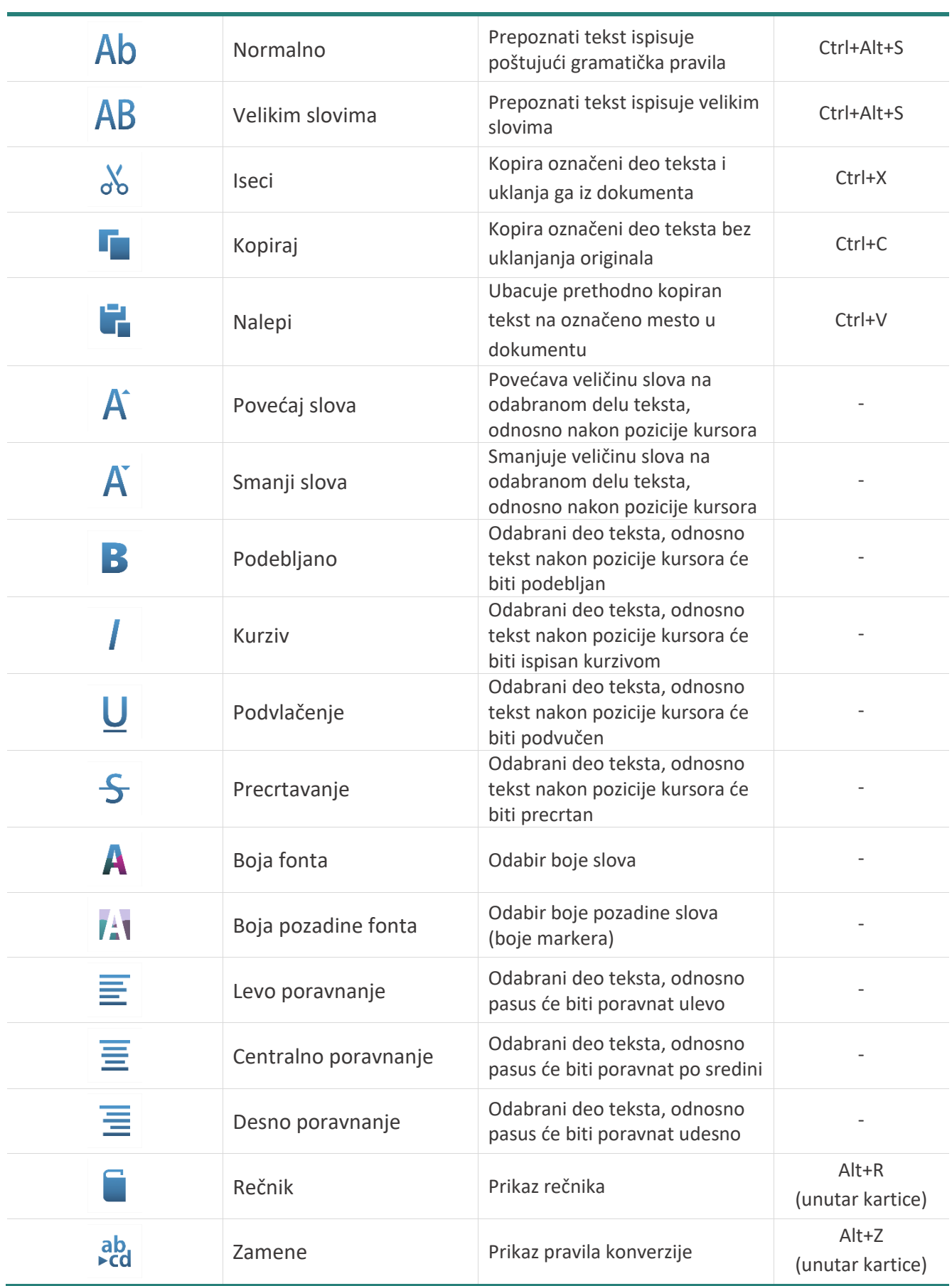

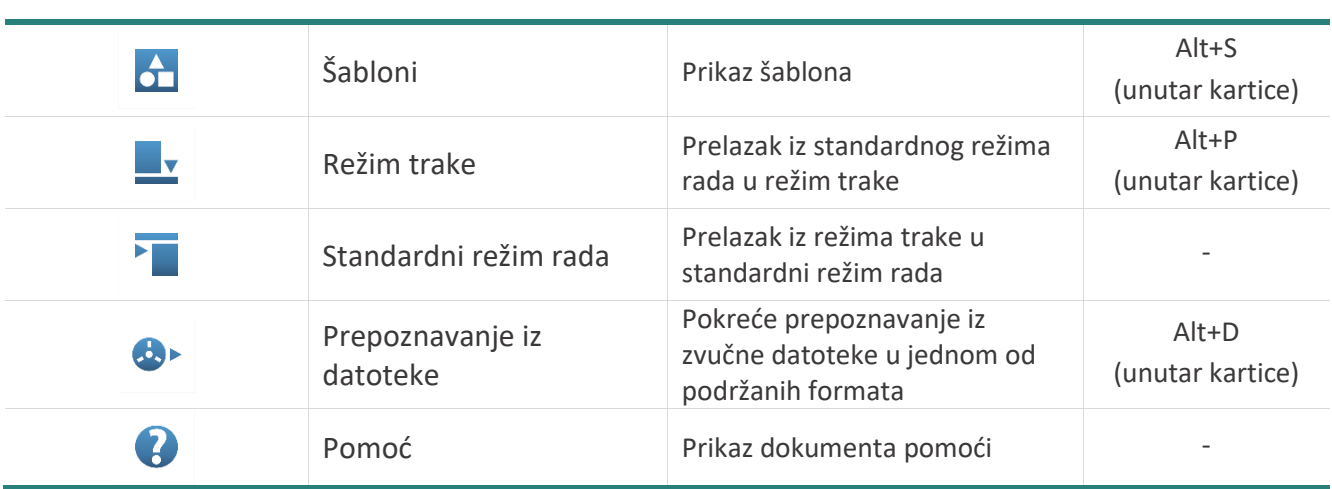

**Tabela 1.** Značenje dugmadi

#### <span id="page-7-0"></span>**2.3 Uređivanje dokumenata**

U standardnom režimu rada unos teksta je moguće izvršiti standardno, putem tastature, ili konverzijom prepoznatog govora u tekst. Tekst se putem tastature unosi kao u svakom drugom programu za obradu teksta. Izbor pisma (ćirilica ili latinica) se u tom slučaju vrši odabirom jezika na nivou operativnog sistema. U okviru kartice **Diktiranje** dostupne su opcije za stilizovanje teksta (izbor izgleda i veličine fonta, dugmad za povećanje  $\overline{A}$  i smanjenje  $\overline{A}$  veličine fonta po koracima, kao i odgovarajuća dugmad za odabir boje slova  $\overline{A}$  i boje markera  $\overline{A}$ ). Označavanje teksta vrši se levim klikom miša na željenu poziciju unutar teksta i povlačenjem levo ili desno u odnosu na poziciju kursora, na način uobičajen u aplikacijama za obradu teksta, držeći sve vreme levi taster miša. Po odabiru željenog dela teksta, treba otpustiti levi taster miša. Opcije podebljanja  $\bf{B}$ , podvlačenja  $\frac{1}{2}$ , precrtavanja  $\bf{F}$  i ispisa teksta kurzivom  $\mu$  primenjuju se nad odabranim delom teksta, odnosno nakon zadate pozicije kursora (ukoliko nema odabranog teksta, odabrani stil će se primenjivati nad naknadno unetim delovima teksta, počevši od mesta na kom se trenutno nalazi kursor). Klikom na određenu poziciju unutar teksta vrši se pozicioniranje kursora i nadalje se primenjuje stil koji je odabran za deo teksta koji se nalazi na izabranoj poziciji. Tekst je moguće poravnati po levoj  $\bar{\equiv}$  ili desnoj  $\bar{\equiv}$  ivici okvira, odnosno centralno  $\bar{\equiv}$ . Poravnanje se primenjuje nad zadatim pasusom ukoliko prethodno nije izvršena selekcija, odnosno nad odgovarajućim pasusima za delove teksta koji su selektovani. Standardne opcije kopiranja ka jsecanja i lepljenja teksta dostupne su i putem prečica sa tastature (**Ctrl**+**C** za kopiranje, **Ctrl**+**X** za isecanje, Ctrl+V za lepljenje na zadatu poziciju kursora), kao i opcije poništavanja <sup>→</sup> i ponavljanja ← prethodno poništene radnje na ekranu (**Ctrl**+**Z** i **Ctrl**+**Y**).

Pored unosa teksta putem tastature, osnovna funkcija aplikacije jeste pretvaranje izgovorenih reči u tekst. Ova operacija se pokreće klikom na dugme  $\bullet$  u okviru kartice **Diktiranje**, ili istovremenim pritiskom tastera **Ctrl**+**Alt**+**R**. Prethodno je poželjno izvršiti adaptaciju na glas korisnika i uslove snimanja (pogledati u nastavku teksta). Tokom diktiranja podržane su različite komande, poput prelaska u novi red (izgovaranjem komande **novi red**), brisanja reči, rečenice ili pasusa (**obriši reč**, **obriši**  *N* **reči** – gde je *N* broj između 2 i 10, **obriši rečenicu**, **obriši pasus**), odabira pisma (**pismo ćirilica**, **pismo** 

**latinica**, odnosno **piši ćirilicom**, **piši latinicom**, i njihovi ekvivalenti **kraj pismo latinica** i **kraj pismo ćirilica**) i ispisa velikim slovima (**velikim slovima** ili **sve veliko**, odnosno **kraj velikim slovima** ili **kraj sve veliko**). Odabir pisma i ispis velikim slovima moguće je regulisati i putem dugmadi  $\bar{h}$  / L i Ab / AB tokom trajanja diktiranja ili pritiskom odgovarajućih tastera na tastaturi (**Ctrl**+**Alt**+**P** za naizmenični odabir ćirilice/latinice, odnosno **Ctrl**+**Alt**+**S** za ispis velikim/normalnim slovima). Aktivacija pisma, odnosno ispisa velikim slovima primenjuje se u nastavku diktiranja (odabir je potrebno izvršiti pre diktiranja željenog dela teksta). Prekid prepoznavanja vrši se klikom na dugme , izgovaranjem komande **kraj diktiranja** ili odabirom prečice **Ctrl**+**Alt**+**R** na tastaturi. Po završetku prepoznavanja moguće je preslušati snimljenu datoteku, bilo od starta prepoznavanja (istovremenim pritiskom tastera **Ctrl**+**Shift**+**P** na tastaturi ili klikom miša na dugme ), ili počevši od zadate pozicije kursora (istovremenim pritiskom tastera **Ctrl**+**P** na tastaturi, odnosno klikom miša na dugme ).

#### <span id="page-8-0"></span>**2.4 Snimanje i učitavanje dokumenata**

Popunjen dokument moguće je sačuvati klikom na dugme  $\Box$  u naslovnoj traci, izborom stavke aplikacionog menija (levi klik miša na ikonicu menija **u kolonja kolonjem levom uglu prozora aplikacije**, pa izbor opcije **Snimi**), kao i u **.rtf** formatu (opcija **Snimi kao...**). Prilikom zatvaranja aplikacije vrši se provera da li je dokument sačuvan u **.anr** formatu neophodnom za aktivaciju dodatnih funkcija (poput preslušavanja snimljene datoteke) i prema potrebi izdaje odgovarajuće upozorenje. Unutar aplikacionog menija dostupna je i opcija **Snimi kao srt+mp3+wav...**. Nakon odabira lokacije i naziva datoteke, vrši se snimanje dokumenta zavisno od odabrane stavke menija (**.anr** format sadrži kompletne informacije o sesiji, **.rtf** čuva tekst sa odabranim stilovima, **.srt** obezbeđuje transkripcije izgovorenog teksta u vremenu, dok su **.mp3** i **.wav** odgovarajuće zvučne datoteke u komprimovanom i izvornom obliku).

Učitavanje dokumenta, bilo u **.anr** (sve informacije o sesiji) ili **.rtf** formatu (samo stilizovana verzija teksta, bez dopunskih informacija o snimljenoj sesiji), vrši se klikom na dugme  $\blacksquare$  u naslovnoj traci ili izborom opcije **Učitaj...** aktivacionog menija, nakon čega je potrebno odabrati lokaciju tražene datoteke.

Novu sesiju (prazan dokument) moguće je otvoriti izborom opcije **Novi** unutar aktivacionog menija.

U slučaju da je u nekom momentu došlo do neželjenog prekida rada aplikacije (npr. nestanak struje ili restart računara) pre nego što je izvršeno snimanje dokumenta, pri sledećem startu aplikacije, nakon logovanja u nalog odgovarajućeg korisnika, aplikacija će ponuditi korisniku učitavanje automatski snimljenih podataka.

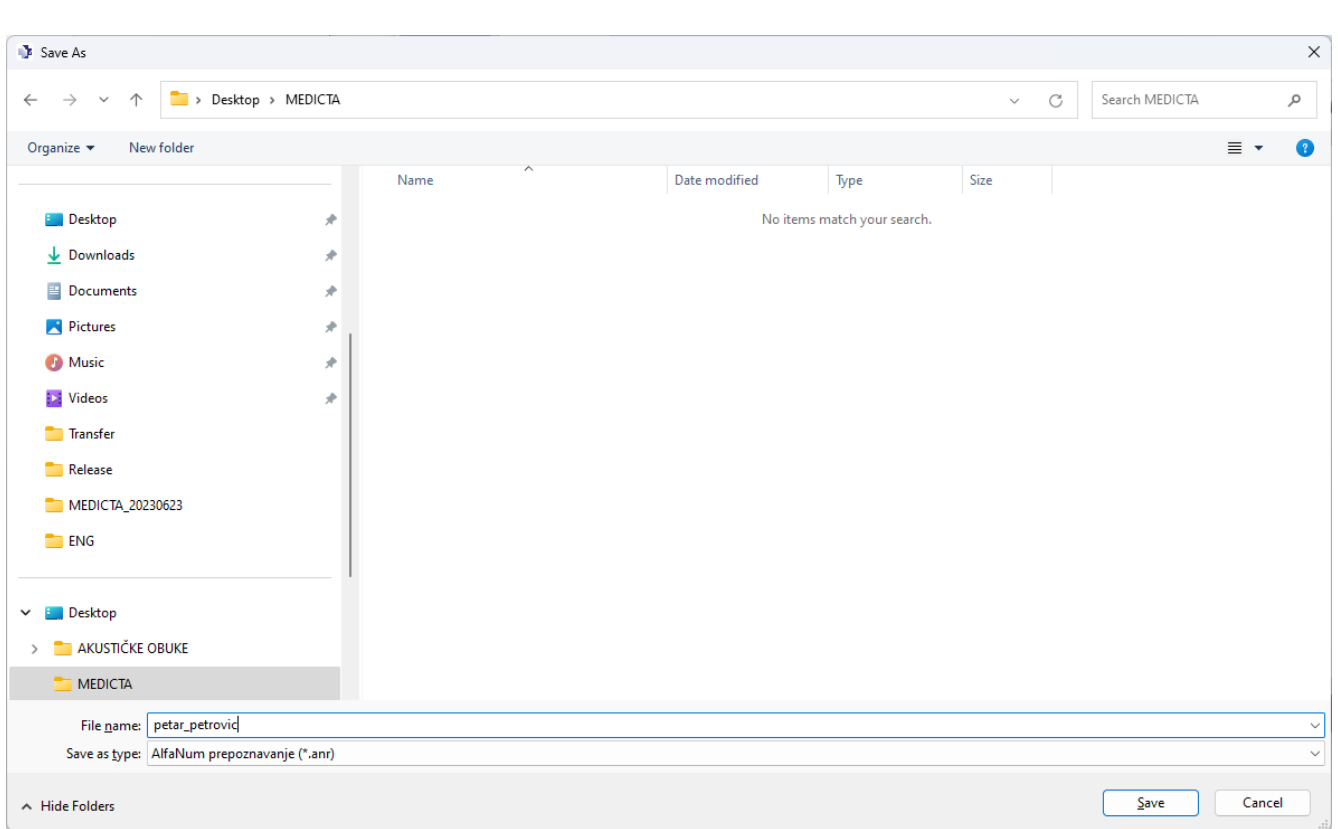

**Slika 3.** Čuvanje dokumenta (odabir lokacije)

## <span id="page-9-0"></span>**3 Adaptacija na glas govornika**

Adaptacija na glas govornika omogućava da se prepoznavač govora prilagodi glasu govornika, bez obzira na pol i boju glasa konkretnog govornika. Preporučljivo je da se postupak adaptacije povremeno ponavlja, a obavezno ukoliko je došlo do promene boje glasa korisnika (npr. zbog bolesti) ili uslova snimanja (npr. mikrofona), odnosno okruženja.

Procedura adaptacije pokreće se klikom na dugme <sup>o</sup> unutar kartice Diktiranje ili putem prečice **Ctrl**+**Alt**+**A**. Poželjno je da se adaptacija obavi pre prvog prepoznavanja za svakog korisnika. Nakon odabira ove opcije, na ekranu će izaći poruka da korisnik treba da izgovori navedenu adaptacionu sekvencu bez pauza između reči.

Nakon potvrde na dugme **Pokreni** i nakon što se indikatorski crveni krug pretvori u zeleni kvadrat, korisnik treba da izgovori prikazanu sekvencu reči, nakon čega će se adaptacija automatski završiti za nekoliko sekundi uz odgovarajuću poruku o tome. Ukoliko dobijena poruka obaveštava da adaptacija nije uspela, najčešći razlog je previše tih govor u odnosu na ustanovljenu pozadinsku buku ili nedovoljno glasan signal sa mikrofona – pri instalaciji mikrofona bi svakako trebalo proveriti da li je snimljeni govor sa mikrofona dovoljno glasan, odnosno ima li glasnog neželjenog šuma u snimku. Nakon što se otklone problemi, proceduru treba ponoviti. Snimak izgovorene adaptacione sekvence moguće je preslušati klikom na dugme **Preslušaj**. Ukoliko u dobijenoj poruci stoji upozorenje da je snimljeni signal preglasan ili pretih u odnosu na očekivanu snagu signala, predlaže se da se udaljite ili približite mikrofonu,

odnosno da govorite tiše ili glasnije, zavisno od dobijene poruke. Svakako bi nakon promene načina govora, mikrofona ili položaja u odnosu na mikrofon trebalo da ponovite adaptaciju. Ako ništa od pomenutog ne pomaže, tehničko lice treba da proveri sistemska podešavanja mikrofona na računaru i po potrebi da ga utiša ili pojača.

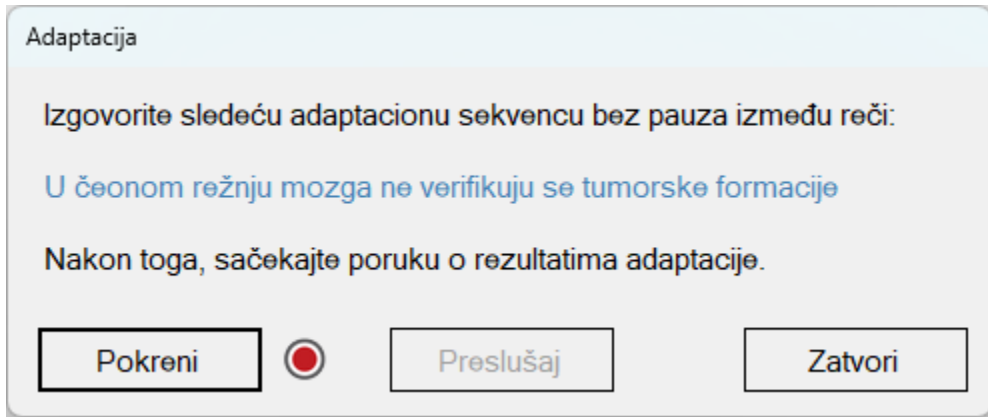

**Slika 4.** Prozor za adaptaciju na glas govornika

Osim akustičkih karakteristika glasa, pri adaptaciji se za datog govornika procenjuju i snimaju nivo energije signala pri govoru (glasnost), brzina govora i pouzdanost prepoznavanja adaptacione sekvence. Ovi parametri će se koristiti pri detekciji govorne aktivnosti u snimku (raspoznavanju govora od pozadinske buke). Zbog toga je bitno da adaptaciju vršite u onakvim uslovima u kakvim želite kasnije da koristite aplikaciju (ako se uslovi promene, trebalo bi ponoviti i adaptaciju).

Tokom adaptacije treba govoriti mirno, razgovetno i onoliko glasno koliko ćete biti glasni i tokom daljeg korišćenja aplikacije (a isto važi i za blizinu mikrofona). Svi izračunati parametri se vezuju za dato korisničko ime.

## <span id="page-10-0"></span>**4 Diktiranje teksta**

## <span id="page-10-1"></span>**4.1 Početak diktiranja**

Nakon izvršene adaptacije, da bi se startovalo diktiranje, potrebno je postaviti kursor na željenu poziciju unutar teksta (klikom miša ili strelicama na tastaturi), a zatim levim klikom miša na dugme  $\bullet$  unutar kartice **Diktiranje** započeti snimanje. Ekvivalentno pritiskanju dugmeta je prečica **Ctrl**+**Alt**+**R**.

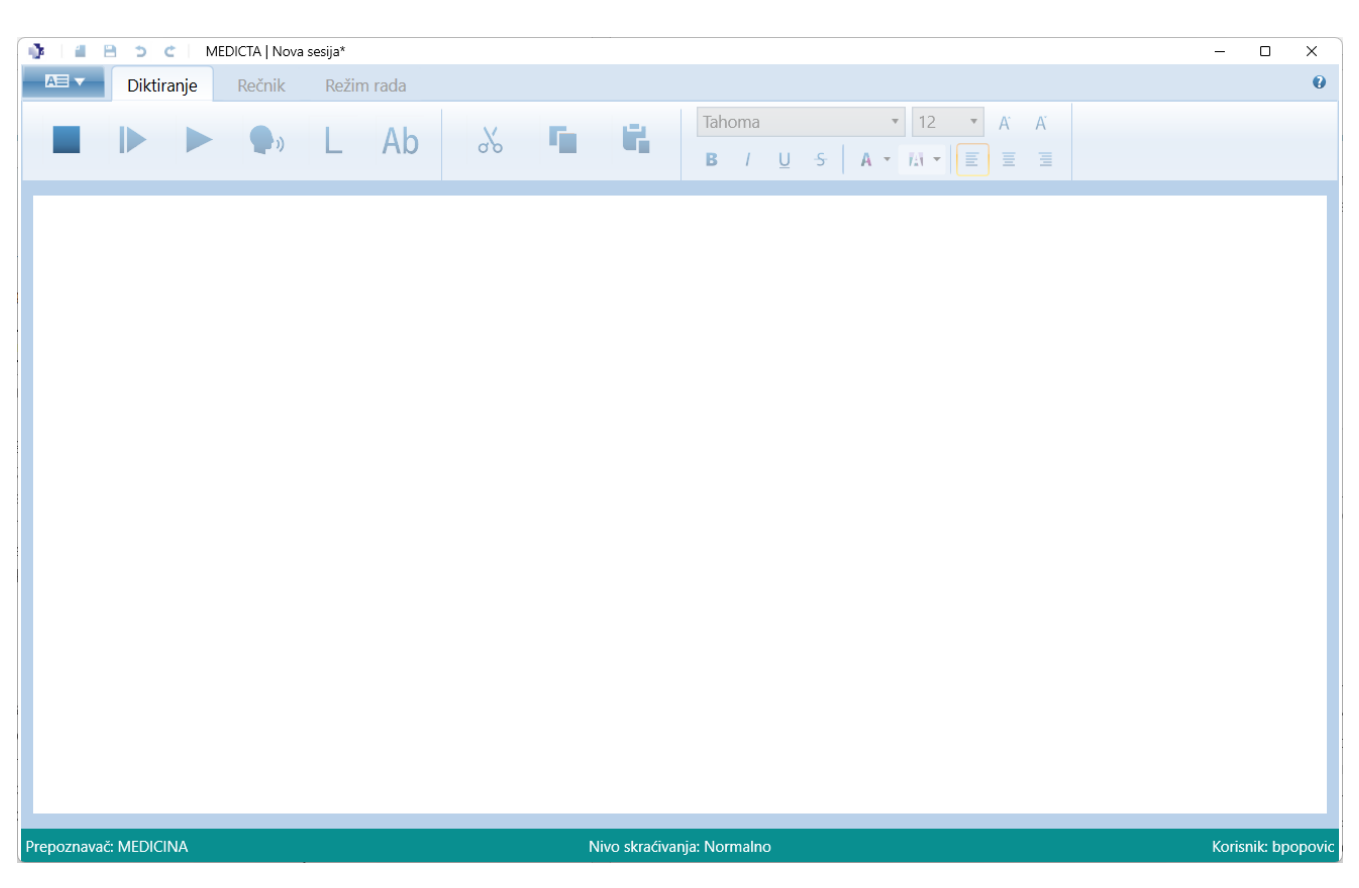

**Slika 5.** Izgled interfejsa tokom diktiranja u standardnom režimu rada

Nakon klika na ovo dugme i uspešne inicijalizacije prepoznavanja, menja se prikaz dugmeta u dugme za završetak prepoznavanja **u aboja statusne linije postaje zelena. Zelena boja statusne linije označava** da vas ASR server "sluša". Po završetku diktiranja boja statusne linije postaje plava, a prikaz dugmeta u kartici dobija prepoznatljiv oblik za početak diktiranja. Neposredno nakon klika na dugme postoji kratak period pripreme snimanja, odnosno zaustavljanja snimanja – za to vreme, onemogućena je upotreba aplikacije. Dokle god ASR server "sluša", on vraća informacije o rezultatima prepoznavanja.

ASR server će osim krajnjeg, konačnog rezultata prepoznavanja, vraćati i parcijalne rezultate prepoznavanja u toku obrade snimka (čim se detektuje govorna aktivnost, počinje vraćanje parcijalnih rezultata), koji se u nastavku obrade mogu i promeniti u odnosu na rezultate u datom trenutku. Nakon svake dovoljno dugačke pauze u govoru (pauze od oko pola sekunde, ali tačno trajanje zahtevane pauze zavisi od procenjene brzine govora korisnika), ASR server sve parcijalne rezultate do tog trenutka šalje na završnu obradu i zatim vraća konačne rezultate za prethodni govorni segment.

### <span id="page-11-0"></span>**4.2 Odabir pisma pri diktiranju**

Odabir pisma pri diktiranju vrši se naizmenično klikom na dugme <sup>k</sup>, odnosno L u kartici **Diktiranje**, ili preko prečice **Ctrl+Alt+P**. Ukoliko je dugme <sup>k</sup> aktivno, prepoznati tekst na srpskom jeziku će se ispisivati ćiriličnim pismom. Ponovnim klikom na dugme  $\bar{h}$  menja se prikaz dugmeta u dugme  $\bar{h}$ , a ispis teksta vršiće se latiničnim pismom.

Pismo je moguće odabrati i izgovaranjem odgovarajuće komande tokom trajanja diktiranja: **pismo ćirilica**, **pismo latinica**, odnosno **piši ćirilicom**, **piši latinicom** i njihovih ekvivalenata **kraj pismo latinica** i **kraj pismo ćirilica**.

U slučaju unosa teksta preko tastature, tekst će se ispisivati u zavisnosti od pisma odabranog na nivou operativnog sistema, nezavisno od toga koje je od navedenih dugmadi u tom trenutku aktivirano.

### <span id="page-12-0"></span>**4.3 Ključne reči i komande**

#### <span id="page-12-1"></span>*4.3.1 Znaci interpunkcije*

Aplikacija podržava širok skup interpunkcijskih znakova koji se tokom prepoznavanja automatski konvertuju pri ispisu: **tačka**, **zarez**, **dvotačka** ili **dve tačke**, **tačka-zarez**, **znak pitanja**/**uzvika**, **povlaka** ili **crtica**, **otvorena**/**zatvorena zagrada**, **navodnici**, **kosa crta** ili **kroz**.

Tačka se konvertuje u interpunkciju samo ako se napravi dovoljno dugačka pauza posle izgovaranja reči **tačka** (oko pola sekunde). Izuzetak je ako vezano izgovorite **tačka novi red** ili **tačka kraj diktiranja**.

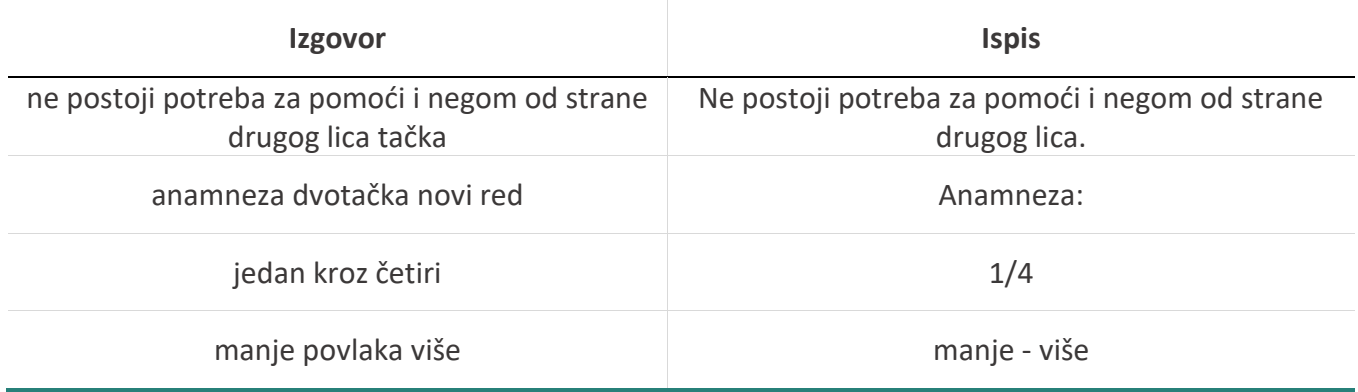

#### <span id="page-12-2"></span>*4.3.2 Brojevi, vreme i datumi*

Podržana je automatska konverzija prepoznatih cifri, osnovnih i rednih brojeva, kao i vremena i datuma. Usamljeni redni brojevi, kao i jednocifreni osnovni brojevi u slučaju kada ih ima manje od tri u nizu, ne pretvaraju se u cifre (osim u specijalnim slučajima).

Omogućeno je diktiranje brojeva koji sadrže decimalni zarez ili decimalnu tačku (može i jedno i drugo).

Stavke tipa "1)", "2)", "A)"... možete diktirati kao **pod jedan, pod dva, pod A**...

Redni brojevi od **prvi** do **stoti** koji su praćeni kosom crtom pretvaraju se u rimski broj.

Uz brojeve je moguće koristiti i odgovarajuće ključne reči. Ključna reč **rimski** ispred broja od 1 do 100 učiniće da taj broj bude napisan kao rimski broj, a ključna reč **slovima** ispred bilo kog broja učiniće da taj broj ne bude konvertovan u cifre, već ispisan slovima između zagrada. Ukoliko je neophodno ispisati neko konkretno vreme u toku dana, potrebno je izgovoriti ključnu reč **vreme** praćenu odgovarajućim

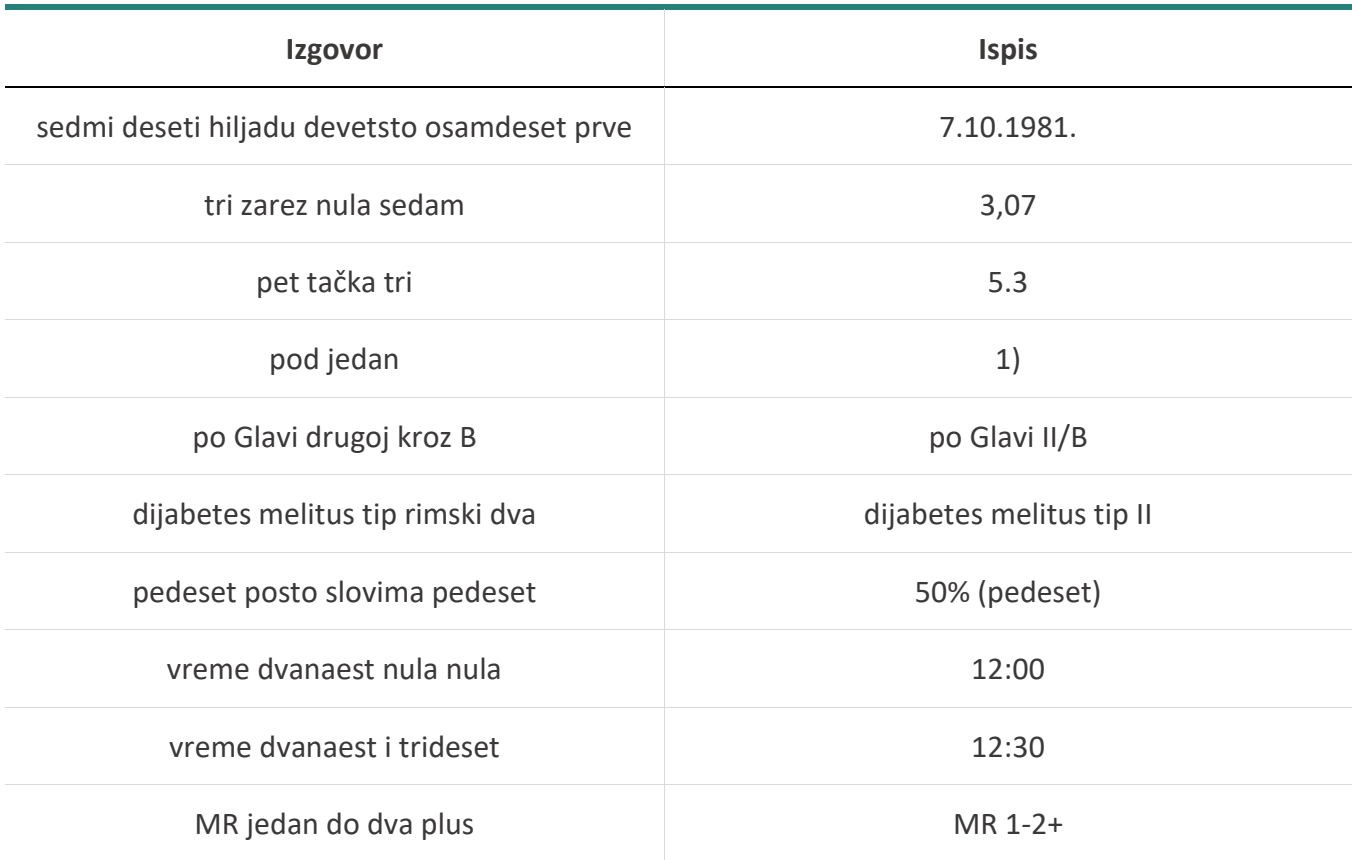

nizom brojeva (npr. **vreme devet i petnaest**). Takođe treba navesti da se reč **posto** ili **procenat**(**a**) uvek konvertuje u znak "*%*", a reči **plus**, **minus** i **jednako** u znakove "*+"*, "*-*" i "*=*" ukoliko se nađu uz broj.

#### <span id="page-13-0"></span>*4.3.3 Merne jedinice*

Veliki broj mernih jedinica se automatski konverzuje u skraćeni oblik: **metar**, **centimetar**, **milimetar**, **kilogram**, **gram**, **miligram**, **litar**, **mililitar**, **minut**, **milisekunda**, **milimol**, **milimetar živinog stuba** (alternativno **milimetar žive** ili **em-em-ha-ge**), **decibel**, **u**/**po litru**, **u**/**po sekundi**, **u**/**po minutu**, **u**/**po satu**, **po kvadratnom metru**, kao i mnoge druge.

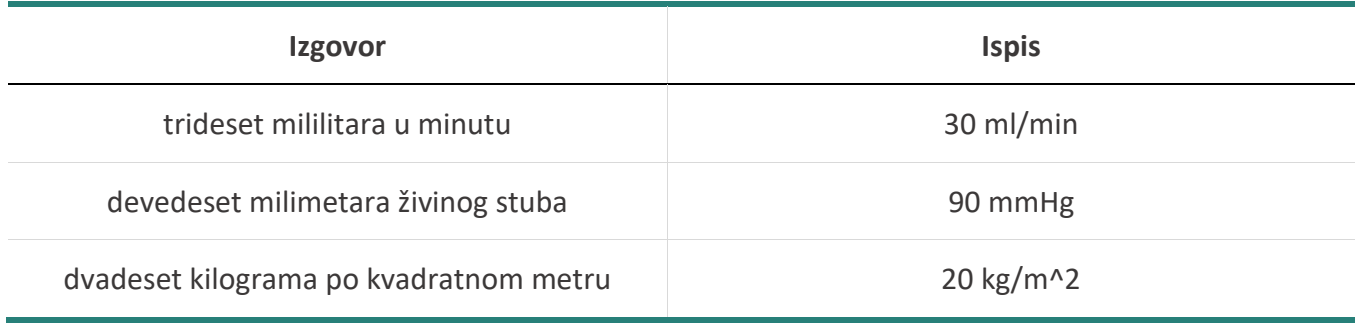

#### <span id="page-14-0"></span>*4.3.4 Komandne reči*

Podržan je i manji skup komandi, kao što su **novi red**, koja služi za prelazak u naredni red pri diktiranju, i komande za brisanje – **obriši reč** / **dve** (**tri**, **četiri**, ..., **deset**) **reči**/**rečenicu** / **pasus**, koje brišu poslednju reč, nekoliko reči, rečenicu ili pasus iz ispisanog teksta, u odnosu na trenutnu poziciju kursora.

Odabir pisma možete vršiti glasovnom komandom **pismo ćirilica**, **pismo latinica**, odnosno **piši ćirilicom**, **piši latinicom**, i njihovim ekvivalentima **kraj pismo latinica** i **kraj pismo ćirilica**. Zgodno je kada dokument treba da bude pisan ćirilicom, ali se povremeno koriste latinski izrazi.

Takođe možete glasom inicirati ispis VELIKIM SLOVIMA komandom **velikim slovima**, odnosno **sve veliko**, a kraj takvog ispisa komandom **kraj velikim slovima**, tj. **kraj sve veliko**.

Komandna reč **šablon**, praćena nazivom sačuvanog šablona, služi za ispis nekog od definisanih šablona, što je korisno ako se značajniji delovi teksta često moraju ponavljati.

Komanda **kraj diktiranja** / **diktata**, odnosno **završi diktiranje** ekvivalentna je kliku na dugme za kraj diktiranja – završava se trenutno snimanje i vraćaju svi rezultati prepoznavanja.

### <span id="page-14-1"></span>**4.4 Skraćenice i kapitalizacija**

Reči koje su se uobičajeno pisale u skraćenom obliku radi uštede vremena pri kucanju **uvek treba izgovarati kao cele reči**.

Neki primeri su **godina** (umesto "g." ili "god."), **broj** ("br."), **medicinska dokumentacija** ("med. dok."), i tako dalje. Isto važi i za dijagnoze na latinskom jeziku (npr. Status post, umesto "St. post"). Uz odabran odgovarajući nivo skraćivanja u aplikaciji, ove, kao i mnoge druge reči i sintagme, biće automatski ispisane u skraćenom obliku ili kao akronim.

Aplikacija vrši i automatsku kapitalizaciju u tekstu – početak svake rečenice, kao i detektovane vlastite imenice, biće napisani velikim početnim slovom.

### <span id="page-14-2"></span>**4.5 Preporuke pri diktiranju**

**Artikulisanost**: Potrebno je da govor bude jasno artikulisan (ne mora previše) i da po glasnoći i boji bude sličan onome kako ste izvršili adaptaciju. Možete govoriti i relativno brzo, sve dok održavate artikulaciju.

**Buka**: U prostoriji bi trebalo da bude relativno tiho, mada malo buke ne smeta sistemu. Najviše mu smeta nečiji tuđi govor u pozadini, pogotovo ako mu je glasnoća uporediva sa govorom korisnika aplikacije, tako da se treba potruditi da se to ne dešava. Ukoliko tako nešto nije moguće izbeći, preporuka je koristiti usmereni ili naglavni mikrofon.

**Eho**: Ukoliko je prostorija mala i ima ravne i tvrde površine, moguća je pojava eha. U tom slučaju, preporuka je koristiti usmereni mikrofon i približiti mu se, uz nešto tiše diktiranje.

**Kontinuitet**: Trudite se da izgovorite barem nekoliko reči u nizu pre pravljenja pauze, kako bi prepoznavač govora bolje iskoristio kontekst, što će rezultovati tačnijim prepoznavanjem.

**Izolovano izgovorene kratke reči**: U opštem slučaju treba izbegavati diktiranje usamljenih kratkih reči, jer se tako značajno povećava verovatnoća da ne ostvarite dovoljnu energiju signala da bi se detektovao govor (na primer **i**, **u**, **ne**, **pet**, ali i **tačka** izgovorena zasebno), što može rezultovati time da izgovorene reči ne budu ispisane (prepoznavač će ih okarakterisati kao pozadinski govor ili buku). U slučaju da je tako nešto ipak neizbežno, pokušajte da željenu reč izgovorite glasnije i artikulisanije nego inače.

**Izgovaranje akronima**: Svi akronimi se mogu izgovoriti slovo po slovo. Npr. akronim **VOD** možete izgovoriti **V-O-D** (takozvano ćirilično spelovanje), ili **VE-O-DE** (latinično spelovanje). Ukoliko akronim sadrži vokal (ili u nekim slučajima slovo R), ponekad se može izgovoriti i kao svaka druga reč – npr. **VOD** se može izgovoriti i kao reč **vod**. Opšta preporuka je da se koristi ćirilično spelovanje, mada korisnik treba sopstvenim testiranjem da utvrdi koji način spelovanja mu najviše odgovara (na koji način dobija tačnije prepoznavanje). **Vrlo je bitno da se ne pravi pauza između izgovaranja pojedinačnih slova** (npr. između **V** / **VE** i **O**, odnosno između **O** i **D** / **DE**), inače će prepoznavač verovatno izgovorenu sekvencu slova razbiti na više reči. Osim toga, akronimi će mnogo bolje biti prepoznavani u kontekstu drugih reči u odnosu na izolovano izgovaranje, te se preporučuje izgovaranje u kontekstu. Zavisno od odabranog nivoa skraćivanja u aplikaciji, pojedini akronimi se mogu izgovoriti i prošireno, kao cele reči, a da rezultat ipak bude ispisan kao akronim (npr. izgovoreno **visus oculi dextri** može biti automatski napisano kao **VOD**).

U slučaju da prepoznavač često detektuje i prepoznaje šumove kao reči (ubacuje reči koje nisu izgovorene), proverite podešavanja mikrofona na računaru, prvenstveno da li je signal koji on snima presnažan (preglasan) – ukoliko jeste, preporuka je utišati mikrofon preko sistemskih podešavanja. Zatim ponovite i adaptaciju.

## <span id="page-15-0"></span>**5 Opcije personalizacije**

Pored unapred definisanih pravila skraćivanja i rečnika na zadati prepoznavač, korisnici imaju mogućnost da odaberu nivo automatskog skraćivanja i definišu dopunska, sopstvena pravila skraćivanja, dodaju nove reči u rečnik sistema ilizabrane postojeće reči iz rečnika, dodaju nove izgovore reči, kao i da definišu šablone za brzu dopunu sadržaja predefinisanim segmentima teksta.

### <span id="page-16-0"></span>**5.1 Odabir prepoznavača**

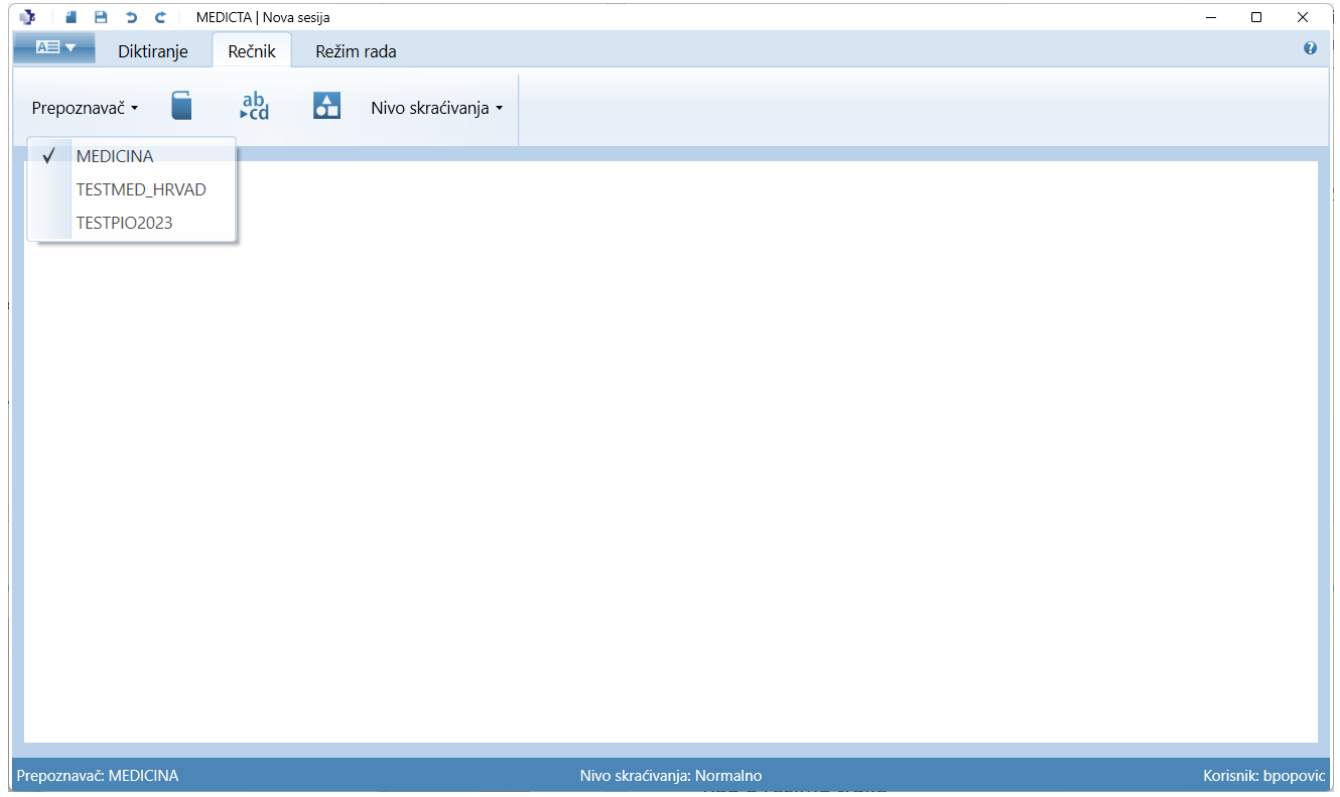

**Slika 6.** Odabir prepoznavača

Unutar kartice **Rečnik** nalazi se padajuća lista **Prepoznavač** sa prikazom trenutno dostupnih prepoznavača na ASR serveru. Levim klikom miša na pomenutu listu otvara se padajući meni sa izborom dostupnih prepoznavača. Ukoliko je dostupno više od jednog prepoznavača, klikom na naziv željenog prepoznavača vrši se njegov odabir. Ispis naziva trenutno aktivnog prepoznavača nalazi se unutar statusne linije, u donjem levom uglu ekrana, u standardnom režimu rada aplikacije.

### <span id="page-16-1"></span>**5.2 Odabir nivoa skraćivanja**

Odabir željenog nivoa automatskog skraćivanja vrši se klikom na padajuću listu **Nivo skraćivanja** unutar kartice **Rečnik**. Dostupna su tri nivoa skraćivanja: **Maksimalno**, **Normalno** i **Minimalno**. Ukoliko nije drugačije odabrano, predefinisan je srednji nivo skraćivanja (**Normalno**). Trenutno odabrani nivo skraćivanja naveden je u statusnoj liniji, u donjem srednjem delu ekrana, u standardnom režimu rada aplikacije.

### <span id="page-16-2"></span>**5.3 Uređivanje rečnika**

Pored standardnog prikaza i pretrage rečnika za odabrani prepoznavač, dugme **u** unutar kartice **Rečnik** omogućava i zabranu reči iz rečnika, dopunu izgovora postojećih reči u rečniku, kao i dodavanje (i naknadno brisanje) novih reči i njihovih izgovora u fonetskom obliku, a zatim i čuvanje liste dodatih i zabranjenih reči u posebnoj datoteci, kao i učitavanje te liste uz ili kompletnu zamenu ili dopunu aktuelnih spiskova dodatih reči i zabrana.

<span id="page-17-0"></span>Pretraga reči u rečniku vrši se unosom željenog početka reči u polje **Pretraga rečnika**, a zatim levim klikom miša na dugme **Pretraži**, ili pritiskom tastera **Enter** na tastaturi. Reči su prikazane po abecednom redosledu i ispisane latiničnim pismom, s tim da je moguća pretraga unosa pisanih i ćirilično. Prikazane reči u rečniku moguće je zabraniti klikom na dugme **Zabrani**. Ukoliko je neka reč već zabranjena, klikom na nju u prikazu liste tekst dugmeta **Zabrani** menja se u dugme **Dozvoli** i klikom na njega ta reč se vraća na spisak dozvoljenih reči pri prepoznavanju.

Izvorne reči datog prepoznavača u rečniku označene su kvačicom uokvirenom zelenom bojom . Dodate reči označene su znakom plus uokvirenim žutom bojom  $\bigoplus$ . Ukoliko se dodata reč nalazi u izvornoj listi reči, navedeni izgovori reči dodaju se u postojeći skup izgovora za datu reč. Reč je u tom slučaju označena kvačicom uokvirenom žutom bojom  $\blacktriangledown$ . Zabranjene reči označene su znakom minus uokvirenim crvenom bojom . Klikom na određenu reč u tabeli prikazuju se detalji zadate reči (Reč, **Izgovor** i **Osobine** – da li je u pitanju izvorna, dodata ili zabranjena reč).

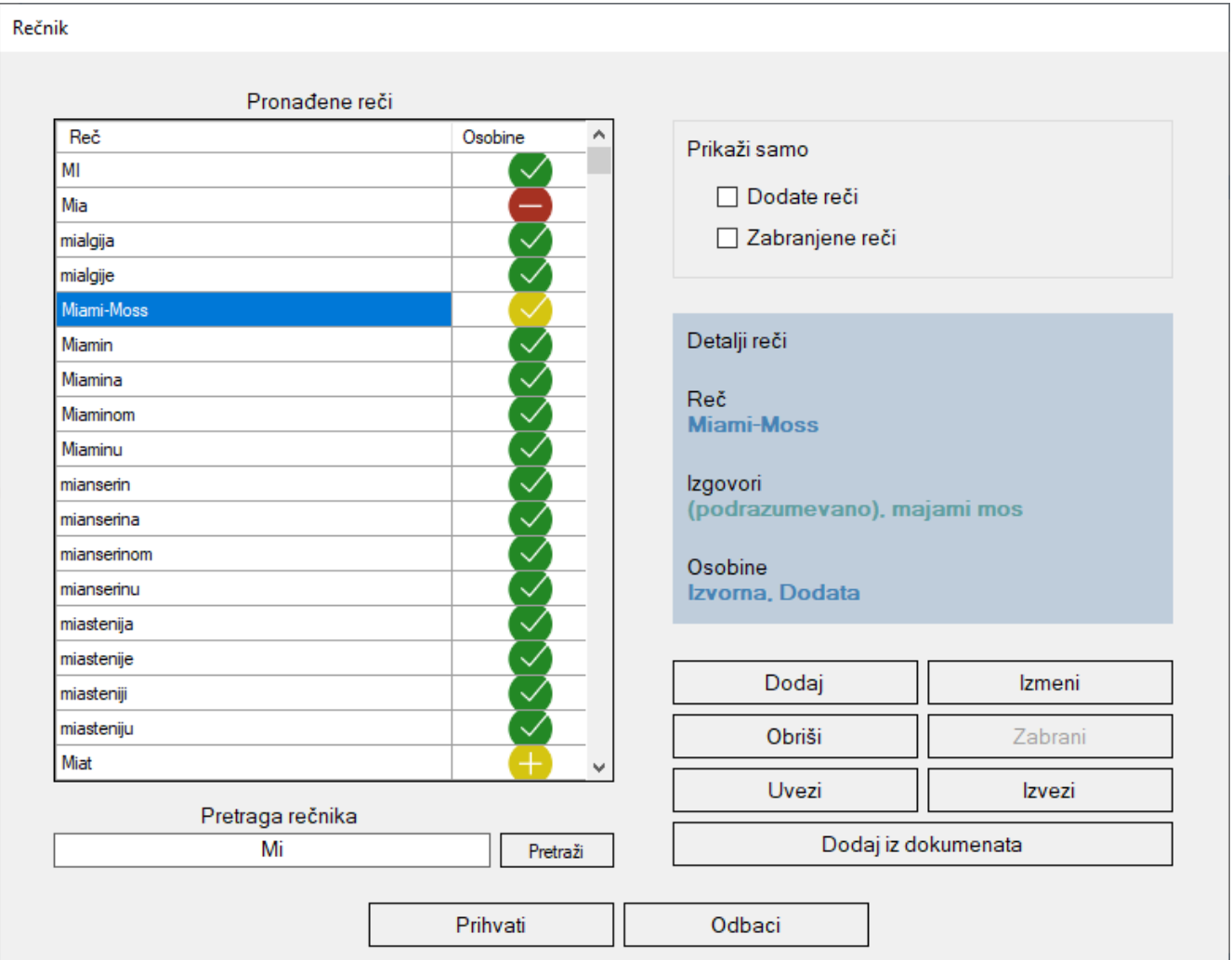

Ukoliko korisnik želi prikaz **samo dodatih**, odnosno **samo zabranjenih** reči, potrebno je kliknuti na odgovarajući kvadratić u gornjem desnom uglu prozora. U tom slučaju, vrši se prikaz odabranog skupa reči uz pretragu trenutno navedenog pojma u polju za pretragu. Ukoliko je polje za pretragu prazno, vrši se prikaz svih dodatih, odnosno svih zabranjenih reči za datog korisnika (ostale reči iz rečnika nisu prikazane).

U slučajima kada su za izvornu reč iz rečnika već dodati novi izgovori, dodate izgovore moguće je prvo obrisati, a zatim tu reč standardno zabraniti.

Pojedine specijalne izvorne reči sa ASR servera nije moguće zabraniti ili menjati (imaju oznaku "spec. reč" u sebi), a to su reči tipa interpunkcije, mernih jedinica, komandnih reči, itd. U izvornom rečniku takođe se mogu naći fraze, tj. sintagme od više reči koje ASR server tretira kao jedinstvene unose, a mogu se prepoznati po postojanju donjih crta (između pojedinačnih reči) i ispisu "sintagma" u prikazu osobina unosa.

#### <span id="page-18-0"></span>*5.3.1 Ručno dodavanje novih reči*

Osim izvornih reči iz predefinisanog rečnika odabranog prepoznavača, korisnici imaju mogućnost dodavanja i naknadnog brisanja novih reči. Klikom na dugme **Dodaj**, otvara se prozor za dodavanje novih reči i opciono definisanje njihovih izgovora.

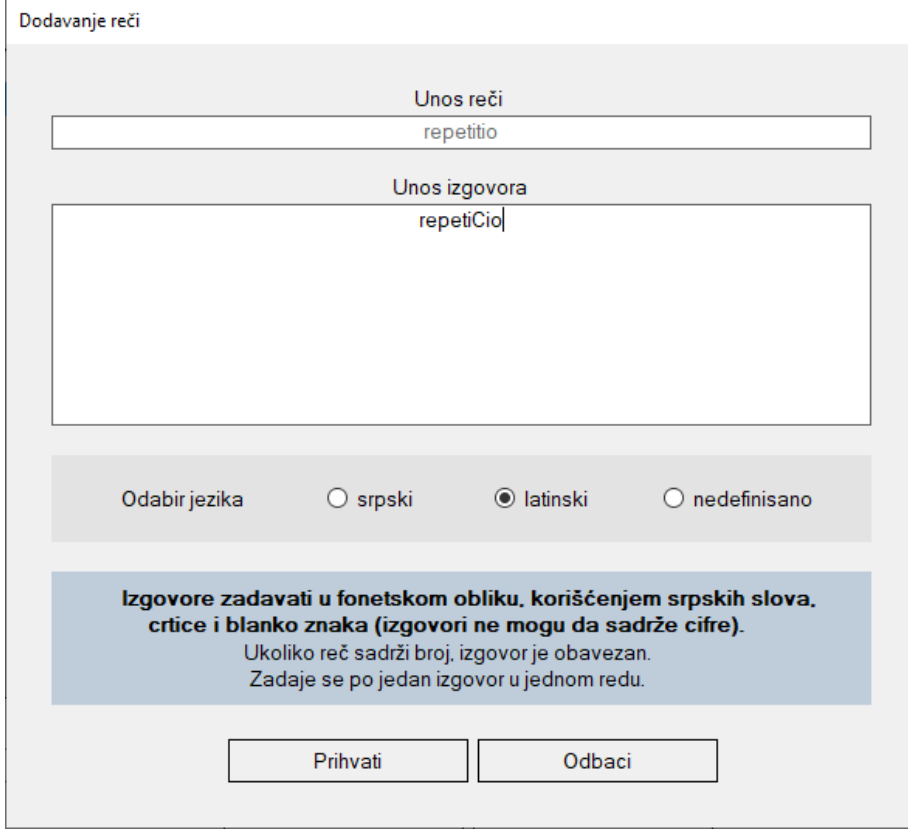

**Slika 8.** Prozor za dodavanje novih reči

Željenu reč za dodavanje treba navesti u polju **Unos reči**, i ona može da sadrži srpska slova, crticu i blanko znak, kao i cifre. U polju **Unos izgovora** može se zadati po jedan izgovor u svakom redu, u fonetskom obliku (kako se reč čita "po Vuku"), korišćenjem srpskih slova, crtice i blanko znaka. Cifre i drugi simboli unutar polja za izgovore su zabranjeni. Zadavanje izgovora nije obavezno, ali je preporučljivo u slučajima stranih reči, reči koje sadrže cifre ili reči sa nestandardnim izgovorima – ukoliko polje za unos izgovora ostane prazno, sistem će na osnovu odgovarajućeg niza pravila automatski generisati izgovore za željenu reč. U odeljku **Odabir jezika** možete odabrati da li je reč srpska, latinska ili nešto treće (engleska, akronim...). Ovo će takođe uticati na predloženi izgovor reči, a pomoći će i sistemu prilikom diktiranja. Ukoliko tokom unosa reči i izgovora u nekom trenutku dati unosi ne zadovoljavaju zadate uslove za dodate reči i izgovore, polje za unos reči, odnosno polje izgovora postaje crveno, a ispod naznačenog polja pojavljuje se konkretna poruka o grešci, dok dugme za prihvat unosa postaje onemogućeno. Ukoliko navedena reč i njeni izgovori zadovoljavaju sve postavljene uslove, klikom na dugme **Prihvati** vrši se ubacivanje reči u spisak za dodavanje, a zatim klikom na dugme **Prihvati** na kartici **Rečnik** sve reči sa spiska za dodavanje ubacuju se u rečnik izabranog prepoznavača za datog korisnika.

#### <span id="page-19-0"></span>*5.3.2 Dodavanje novih reči iz dokumenata*

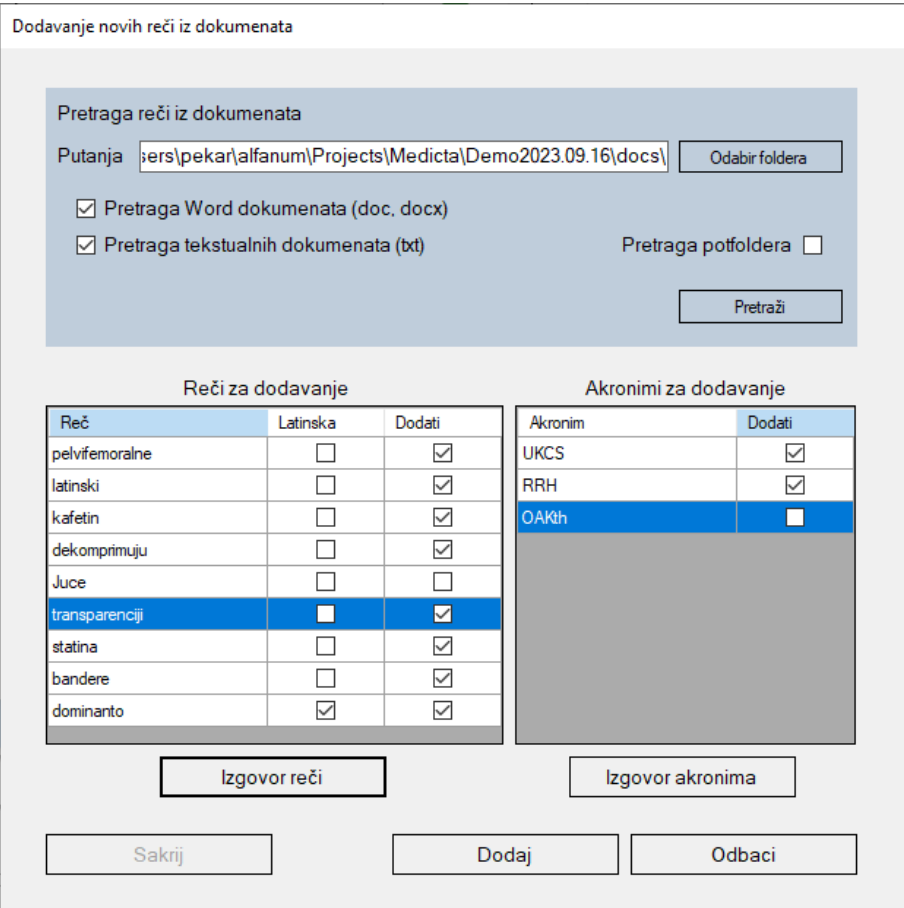

**Slika 9.** Ubacivanje reči iz dokumenata

Ukoliko imate određeni broj dokumenata koji potencijalno sadrže reči koje ne postoje u izvornom rečniku, možete ih sve odjednom dodati. U kartici **Rečnik** kliknite na dugme **Dodaj iz dokumenata** i otvoriće Vam se kartica **Dodavanje novih reči iz dokumenata**. U njoj treba da odaberite direktorijum u kojem se nalaze dokumenti, pa zatim kliknete na dugme **Pretraži.** Pri tome možete da odaberete tip dokumenata (Microsoft Word ili obični tekstualni dokumenti), kao i da li da se pretražuju i poddirektorijumi u okviru odabrane lokacije dokumenata.

Pretraga svih dokumenata može da traje i relativno dugo (zavisi od broja i veličine dokumenata), a trenutni status prikazan je progresnom linijom. Kartica se može i sakriti klikom na dugme **Sakrij pretragu**, da bi korisnik mogao da radi nešto drugo u aplikaciji u međuvremenu (korisnik može i ponovo otvoriti karticu kasnije, a ako to ne učini, biće obavešten o završetku pretrage). Nakon učitavanja i pretrage svih dokumenata, automatski će se popuniti dve tabele: **Reči za dodavanje** i **Akronimi za dodavanje**. Obe tabele imaju kolonu **Dodati** koja je podrazumevano selektovana, što znači da će konkretna reč ili akronim biti ubačeni u rečnik sistema. Ako neku reč ili akronim sa spiska ne želite da imate u rečniku, možete ukloniti kvačicu. Prva tabela ima i kolonu **Latinska** koja treba da obezbedi aplikaciji informaciju da li je reč latinska ili ne. Aplikacija daje svoju procenu (zavisno od nje postoji ili ne postoji kvačica za datu reč), što možete ručno promeniti.

Izgovor reči i akronima za dodavanje se automatski generiše, a podrazumevani izgovor nije prikazan u tabelama. Slično kao i kod ručnog dodavanja reči, možete promeniti podrazumevani izgovor klikom na dugme **Izgovor reči** ili **Izgovor akronima** ispod odgovarajuće tabele.

Klikom na dugme **Dodaj** odabrane reči i akronimi iz obe tabele se prebacuju u tabelu na kartici **Rečnik** (spisak za dodavanje). Tek nakon što se tamo klikne na dugme **Prihvati**, reči će biti dodate u rečnik sistema.

#### <span id="page-20-0"></span>*5.3.3 Prihvatanje izmena*

Sve unete izmene rečnika šalju se ASR serveru klikom na dugme **Prihvati** na kartici **Rečnik**. Statusna linija tada dobija narandžastu boju uz ispis odgovarajuće poruke i za to vreme nije moguće koristiti aplikaciju za diktiranje, prepoznavanje iz zvučne datoteke ili dalje menjanje rečnika i uređivanje šablona (vreme potrebno za izgradnju novog prepoznavača sa ažuriranim rečnikom zavisi od složenosti prepoznavača, i iznosi od par sekundi do oko pola minuta, zavisno od odabranog prepoznavača).

Ukoliko u toku procedure iz bilo kog razloga nije moguće ostvariti vezu sa ASR serverom, datoteka sa spiskom aktuelnih izmena biće privremeno sačuvana lokalno, i moguće ju je učitati ili odbaciti pri narednom otvaranju rečnika.

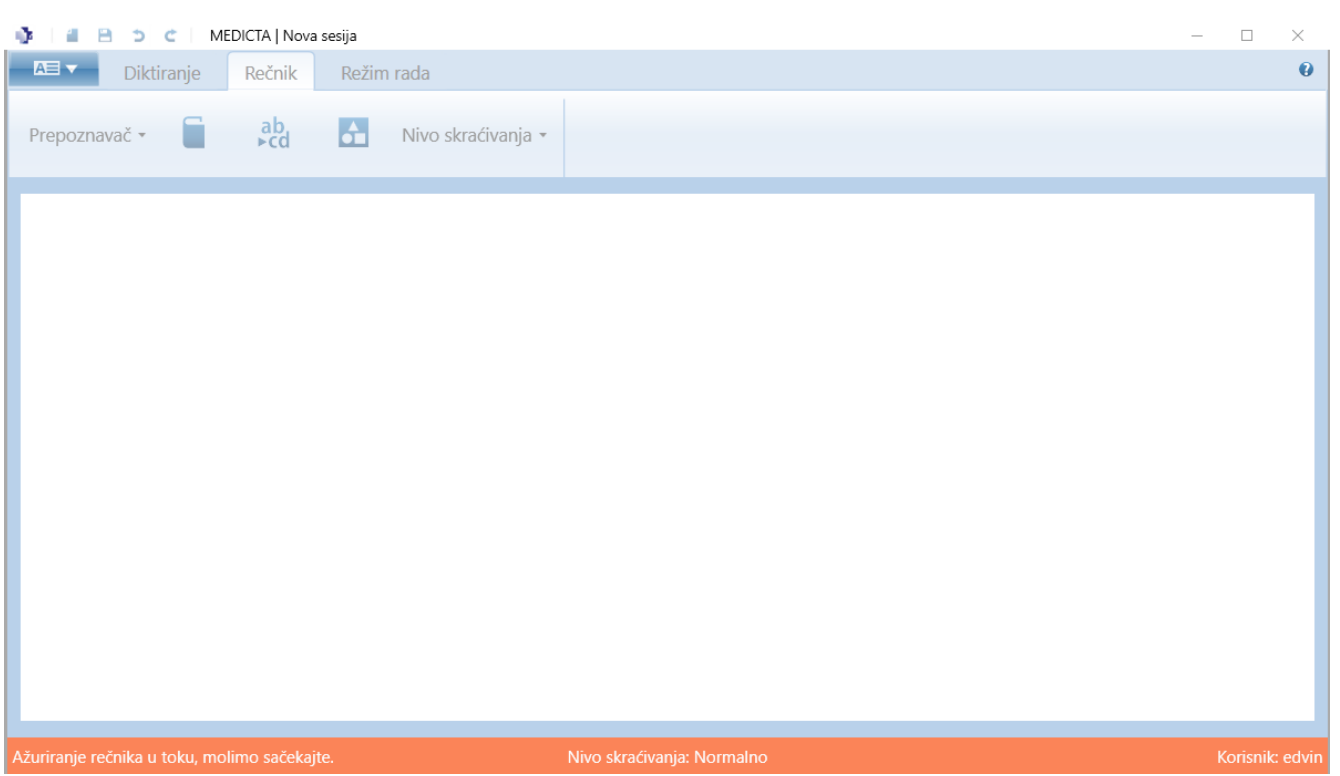

**Slika 10.** Interfejs aplikacije dok je ažuriranje rečnika u toku

Klikom na dugme **Odbaci**, vrši se odbacivanje svih navedenih izmena unetih od momenta kada je poslednji put otvoren rečnik. Klikom na dugme **Izvezi** i odabirom odgovarajuće lokacije, moguće je sačuvati aktuelne izmene u **.dct** formatu. Levim klikom miša na dugme **Uvezi**, vrši se unos izmena iz odabrane **.dct** datoteke, pri čemu je (klikom na odgovarajući odgovor na pitanje koje će se pojaviti na ekranu) moguće izvršiti potpunu zamenu svih aktuelnih izmena onima iz datoteke, ili jednostavno dopuniti aktuelni set izmena.

### <span id="page-21-0"></span>**5.4 Pravila konverzije**

Levim klikom miša na dugme <sup>da</sup> dobija se prikaz personalizovanih pravila konverzije u zavisnosti od trenutno odabranog nivoa skraćivanja. Spisak predefinisanih pravila konverzije dostupan je u okviru tabele u gornjoj polovini ekrana. Kvačicom uokvirenom zelenom bojom prikazana su predefinisana pravila konverzije koja se primenjuju u neizmenjenom obliku. Postojeće predefinisano pravilo moguće je zabraniti klikom na dugme **Zabrani**, pri čemu se prikaz u koloni **Omogućeno** unutar gornje tabele menja u znak minus uokviren crvenom bojom , a dugme Zabrani pretvara u dugme Dozvoli. Dozvoljeno predefinisano pravilo moguće je izmeniti klikom na dugme **Izmeni**. Nakon unosa **Originala** i **Zamene** i klika na dugme **Dodaj**, novo pravilo upisuje se u tabelu dopunskih pravila konverzije, dok se prikaz u koloni **Omogućeno** menja u kvačicu uokvirenu žutom bojom .

Osim predefinisanog skupa zamena, dopunska pravila konverzije moguće je definisati unosom odgovarajućeg originala i zamene i klikom na dugme **Dodaj**. Sva dopunska pravila, uključujući modifikacije predefinisanih pravila, dostupna su u tabeli dopunskih pravila konverzije. Svako dopunsko

pravilo moguće je izmeniti ili obrisati klikom na istoimenu dugmad ispod navedene tabele. U slučajevima kada se **Original** već nalazi u skupu predefinisanih pravila, aplikacija će o tome izdati odgovarajuće upozorenje.

Personalizovana pravila konverzije

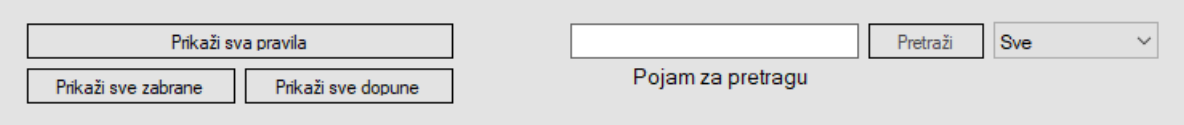

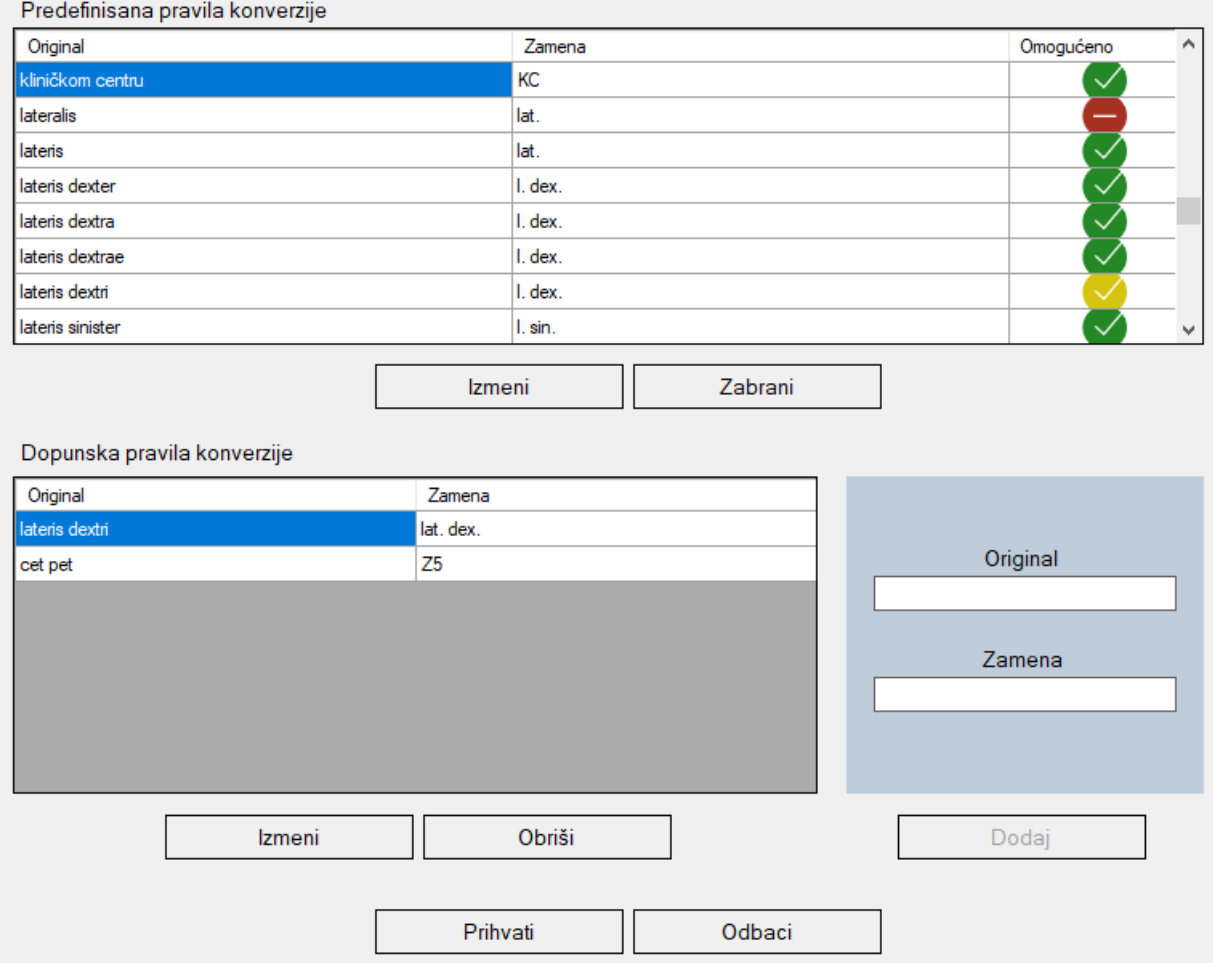

**Slika 11.** Prikaz pravila konverzije

Pored navedenih funkcija, u svakom trenutku je omogućen prikaz svih postojećih pravila (**Prikaži sva pravila**), prikaz svih zabrana (**Prikaži sve zabrane**) i prikaz svih dopuna (**Prikaži sve dopune**). Omogućena je i pretraga postojećih pravila, kako predefinisanih, tako i dopunskih, unošenjem odgovarajućeg termina u polje **Pojam za pretragu**. Prikaz je moguće izvršiti pretragom traženog pojma unutar i **Originala** i **Zamena** (opcija **Sve** u padajućoj listi u gornjem desnom uglu), pretragom samo zamena (opcija **Zamene**), odnosno samo originala (opcija **Originale**), uključujući i one originale čije se

zamene nalaze u odabranom skupu pravila na osnovu unetog pojma za pretragu, bez obzira na to da li je sam pojam sadržan unutar određenog originala.

Opcije **Ubaci skraćenicu** i **Izbaci / promeni skraćenicu** moguće je dobiti i desnim klikom miša na odgovarajuću reč ili selekciju teksta u standardnom režimu rada aplikacije. U prvom slučaju, prozor personalizovanih pravila konverzije otvara se direktno u režimu pretrage originala, a u drugom, u režimu pretrage zamena. Desnim klikom miša na prazno polje unutar prozora za unos teksta u standardnom režimu rada dobija se prozor za unos teksta u polje za pretragu, uz dve prethodno pomenute opcije.

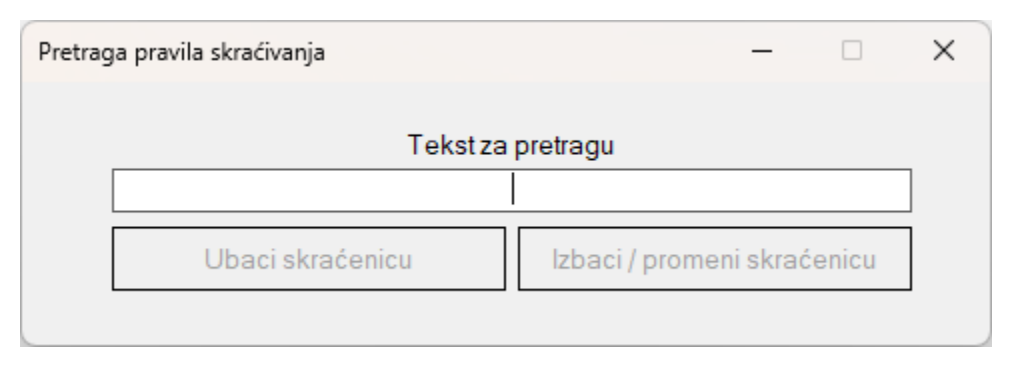

**Slika 12.** Prozor za pretragu pravila skraćivanja

Po unosu željenih izmena, prozor je moguće zatvoriti klikom na dugme **Prihvati**, ili u potpunosti odbaciti sve unete izmene od trenutka otvaranja prozora na ekranu, klikom na dugme **Odbaci**.

#### <span id="page-23-0"></span>**5.5 Uređivanje šablona**

Unos šablona **D** omogućava brzu popunu standardizovanih delova teksta tokom diktiranja izgovaranjem komandne reči **šablon**, i naziva ranije sačuvanog šablona (npr. **dijagnoza**).

Dodavanje novog šablona vrši se klikom na dugme **Dodaj**, unošenjem željenog naziva i teksta šablona, i zatim klikom na dugme **Sačuvaj** (ili **Odbaci**, u slučaju da želite da odbacite unete izmene). Prilikom unosa teksta moguće je koristiti i željeno formatiranje, korišćenjem ikonica iznad teksta. Naziv šablona ne sme biti na listi zabranjenih reči, a ukoliko je neophodno, naziv šablona (bilo kao jedna reč ili kao fraza od više reči) biće dodat u rečnik sistema. Ranije definisane šablone moguće je izmeniti klikom na dugme **Uredi**, ili obrisati, klikom na dugme **Obriši**.

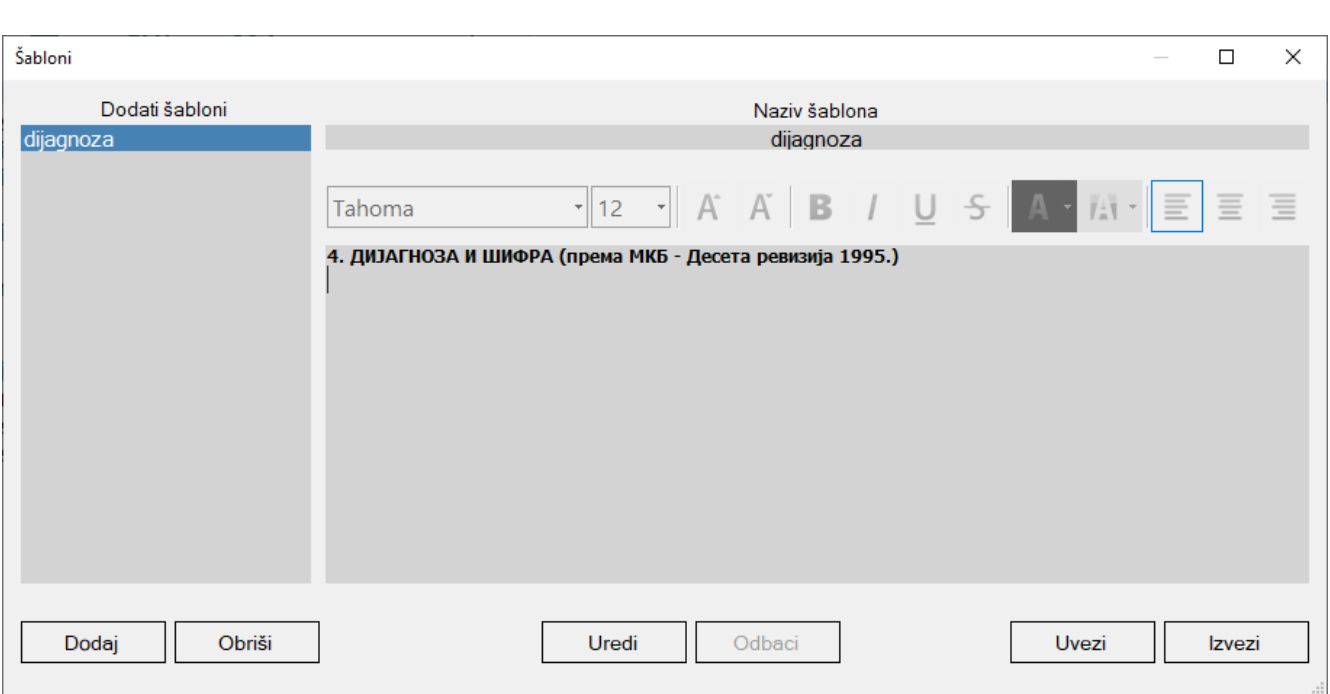

**Slika 13.** Prozor za unos i pregled šablona

Omogućen je uvoz snimljenih šablona iz datoteke klikom na dugme **Uvezi** (pri čemu se vrši provera duplih unosa i zabranjenih naziva šablona). Šablone koji su trenutno prikazani na ekranu moguće je lokalno sačuvati klikom na dugme **Izvezi** i odabirom odgovarajuće putanje. Ekstenzija datoteke je u ovom slučaju **.tpl**.

Ukoliko tokom procedure snimanja šablona nije moguće ostvariti kontakt sa ASR serverom, sve izmene će biti privremeno sačuvane u lokalu i moguće ih je učitati ili odbaciti pri prvom narednom otvaranju šablona.

## <span id="page-24-0"></span>**6 Režimi posebne namene**

Pored prepoznavanja govora sa mikrofona, u standardnom režimu rada aplikacije omogućen je i režim prepoznavanja iz zvučne datoteke. Dodatno, prelaskom u režim trake, prepoznati tekst na osnovu govora sa mikrofona moguće je ispisati bilo gde na ekranu, u bilo koju odabranu aplikaciju.

#### <span id="page-24-1"></span>**6.1 Prepoznavanje iz datoteke**

Klikom na dugme za prepoznavanje teksta iz odabrane zvučne datoteke <sup>®</sup> unutar kartice Režim rada otvara se prozor za odabir zvučne datoteke u jednom od standardnih zvučnih formata. Odabirom datoteke započinje prepoznavanje. Statusna linija dobija zelenu boju sa ispisom procenta obrađenog dela datoteke u donjem levom uglu i vizuelnim prikazom progresne linije u donjem desnom uglu. Dugme za odabir zvučne datoteke  $\bullet$  tokom prepoznavanja prelazi u formu dugmeta za prekid prepoznavanja . Prekid je moguće izvršiti u svakom trenutku, levim klikom miša na naznačeno dugme.

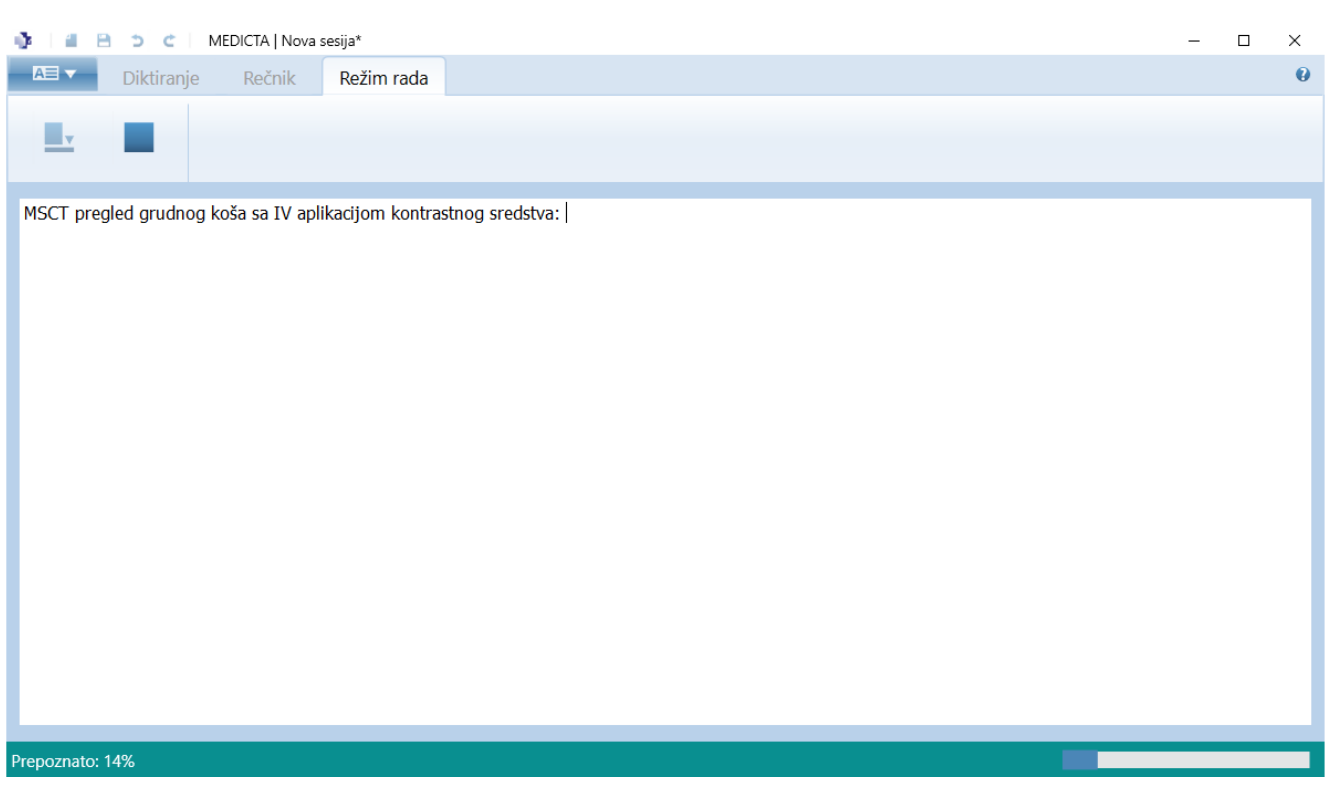

**Slika 14.** Izgled interfejsa aplikacije tokom prepoznavanja iz zvučne datoteke

#### <span id="page-25-0"></span>**6.2 Rad u režimu trake**

Levim klikom miša na dugme <sup>u</sup> unutar kartice Režim rada u standardnom režimu rada aplikacije vrši se prelazak u takozvani režim trake. U ovom režimu, prepoznati tekst se upisuje na poziciju kursora na ekranu, unutar bilo kog polja za unos teksta ili prozora kog je moguće uređivati.

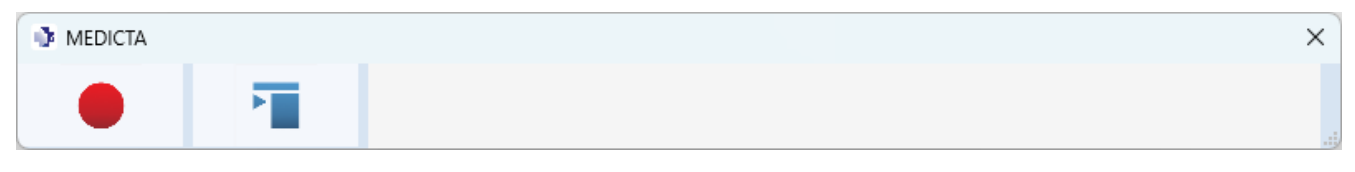

**Slika 15.** Izgled interfejsa aplikacije u režimu trake

Diktiranje započinje klikom na dugme  $\bullet$ , nakon čega je potrebno kliknuti na polje za unos teksta unutar bilo koje eksterne aplikacije. Trenutno prepoznata verzija teksta (parcijalni rezultat) ispisuje se u okviru trake, dok se konačna verzija prepoznatog teksta upisuje u odabranu eksternu aplikaciju. Dugme za prepoznavanje menja se u dugme za zaustavljanje prepoznavanja , poput istog dugmeta u standardnom režimu rada.

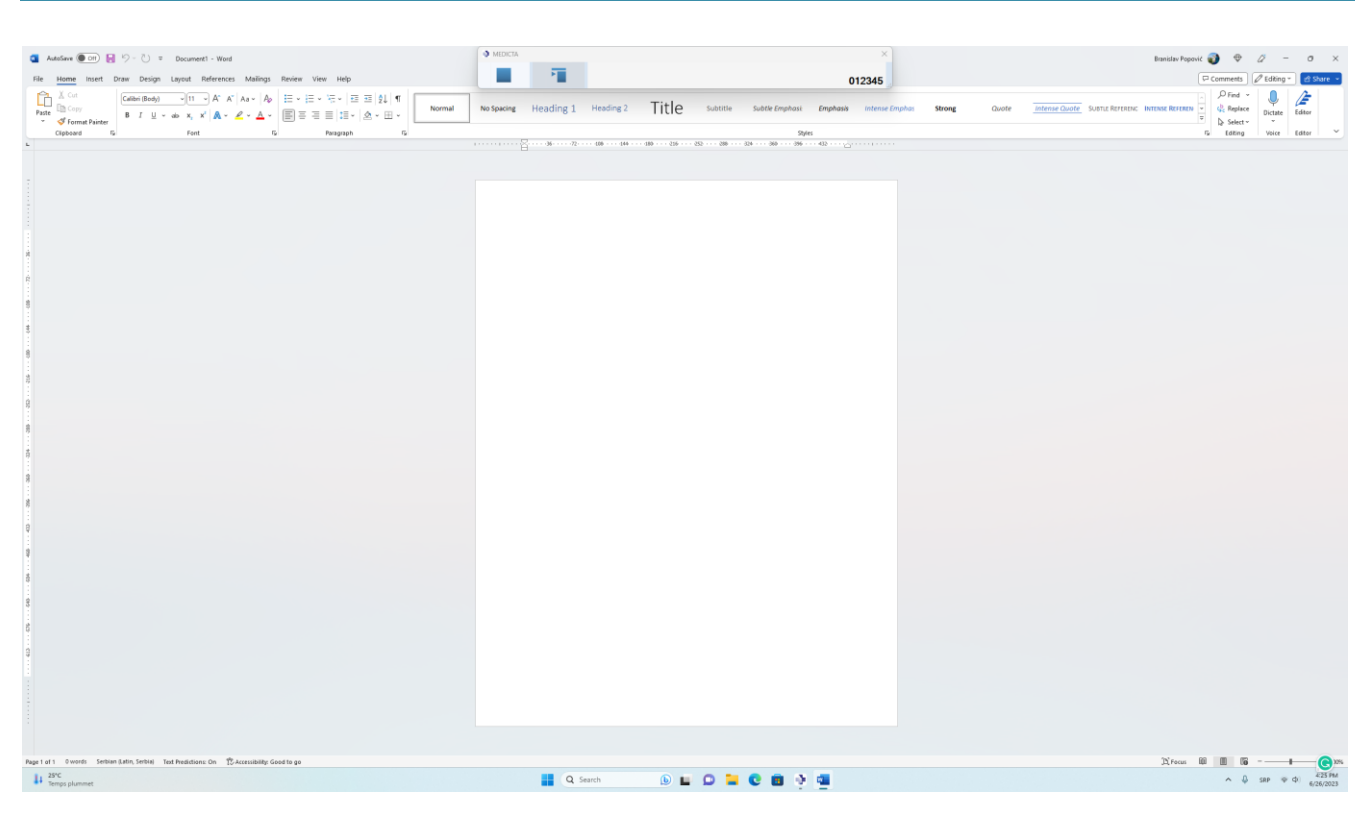

**Slika 16.** Rad u režimu trake (primer sa aplikacijom Microsoft Word)

Povratak u standardni režim rada omogućen je levim klikom miša na dugme **1.** U režimu trake dostupna je samo osnovna funkcija prepoznavanja. Stil prepoznatog teksta (font, izgled i boja slova, kao i poravnanje) zavise od dostupnih i trenutno odabranih opcija unutar eksterne aplikacije.

#### **AlfaNum tim Vam stoji na raspolaganju za sve dodatne instrukcije!**